# SISTEMA DE INFORMAÇÃO DO CÂNCER (SISCAN)

Versão revista, ampliada e atualizada

# Módulo 1

Apresentação, controle de acesso, fluxo de informação, integração com outros sistemas, vinculação

# SISTEMA DE INFORMAÇÃO DO CÂNCER (SISCAN)

Versão revista, ampliada e atualizada

Módulo 1

Apresentação, controle de acesso, fluxo de informação, integração com outros sistemas, vinculação

> Rio de Janeiro, RJ **INCA** 2021

2021 Instituto Nacional de Câncer José Alencar Gomes da Silva/ Ministério da Saúde.

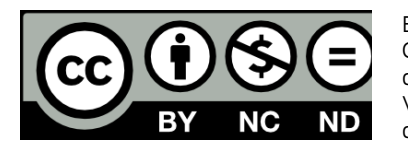

Esta obra é disponibilizada nos termos da Licença Creative Commons – Atribuição – Não Comercial – Compartilha igual 4.0 Internacional. É permitida a reprodução parcial ou total desta obra, desde que citada a fonte. Esta obra pode ser acessada, na íntegra, na Biblioteca Virtual em Saúde Prevenção e Controle de Câncer (http://controlecancer.bvs.br/) e no Portal do INCA (http://www.inca.gov.br).

Tiragem: eletrônica

#### **Elaboração, distribuição e informações**

MINISTÉRIO DA SAÚDE INSTITUTO NACIONAL DE CÂNCER JOSÉ ALENCAR GOMES DA SILVA (INCA) Coordenação de Prevenção e Vigilância (Conprev) Divisão de Detecção Precoce e Apoio à Organização de Rede Rua Marquês de Pombal, 125, Centro, Rio de Janeiro – RJ Cep 20230-240 Tel.: (21) 3207-5500

E-mail: siscan@inca.gov.br www.inca.gov.br

**Organizadores** Caroline Madalena Ribeiro

#### **Equipe de elaboração**

Caroline Madalena Ribeiro Maria Beatriz Kneipp Dias Jeane Glaucia Tomazelli

#### **Colaboradores**

Adriana Atty Arn Migowski Maria Asuncion Sole Pla Mônica de Assis

#### **Edição**

COORDENAÇÃO DE ENSINO Serviço de Educação e Informação Técnico-Científica Área de Edição e Produção de Materiais Técnico-científicos Rua Marquês de Pombal, 125, Centro, Rio de Janeiro – RJ Cep 20230-240 Tel.: (21) 3207-5500

**Edição e produção editorial**

Christine Dieguez

#### **Copidesque e revisão**

Rita Rangel de S. Machado

**Capa, projeto gráfico e diagramação** Mariana Fernandes Teles

## **Normalização e catalogação**

COORDENAÇÃO DE ENSINO Serviço de Educação e Informação Técnico-científica Núcleo do Sistema Integrado de Bibliotecas

**Normalização bibliográfica e ficha catalográfica** Juliana Moreira (CRB 7/7019)

I59s Instituto Nacional de Câncer José Alencar Gomes da Silva. Sistema de informação do câncer (Siscan) : módulo 1 : apresentação, controle de acesso, fluxo de informação, integração com outros sistemas, vinculação / Instituto Nacional de Câncer José Alencar Gomes da Silva. – Rio de Janeiro : INCA, 2021.

49 p. : il. color.

ISBN 978-65-88517-26-0 (versão eletrônica)

 1. Neoplasias. 2. Sistema de informação em saúde. 3. Comunicação em saúde. I. Título.

CDD 616.994

Catalogação na fonte – Serviço de Educação e Informação Técnico-científica

#### **Títulos para indexação**

Inglês: Cancer information system (Siscan) – Revised, expanded and updated version. Module 1 - Presentation, access control, information flow, System integration, linking

Espanhol: Sistema de información del cáncer (Siscan): Versión revisada, ampliada y actualizada . Módulo 1 - Presentación, control de acceso, flujo de información, integración con otros sistemas, vinculación

# **SUMÁRIO**

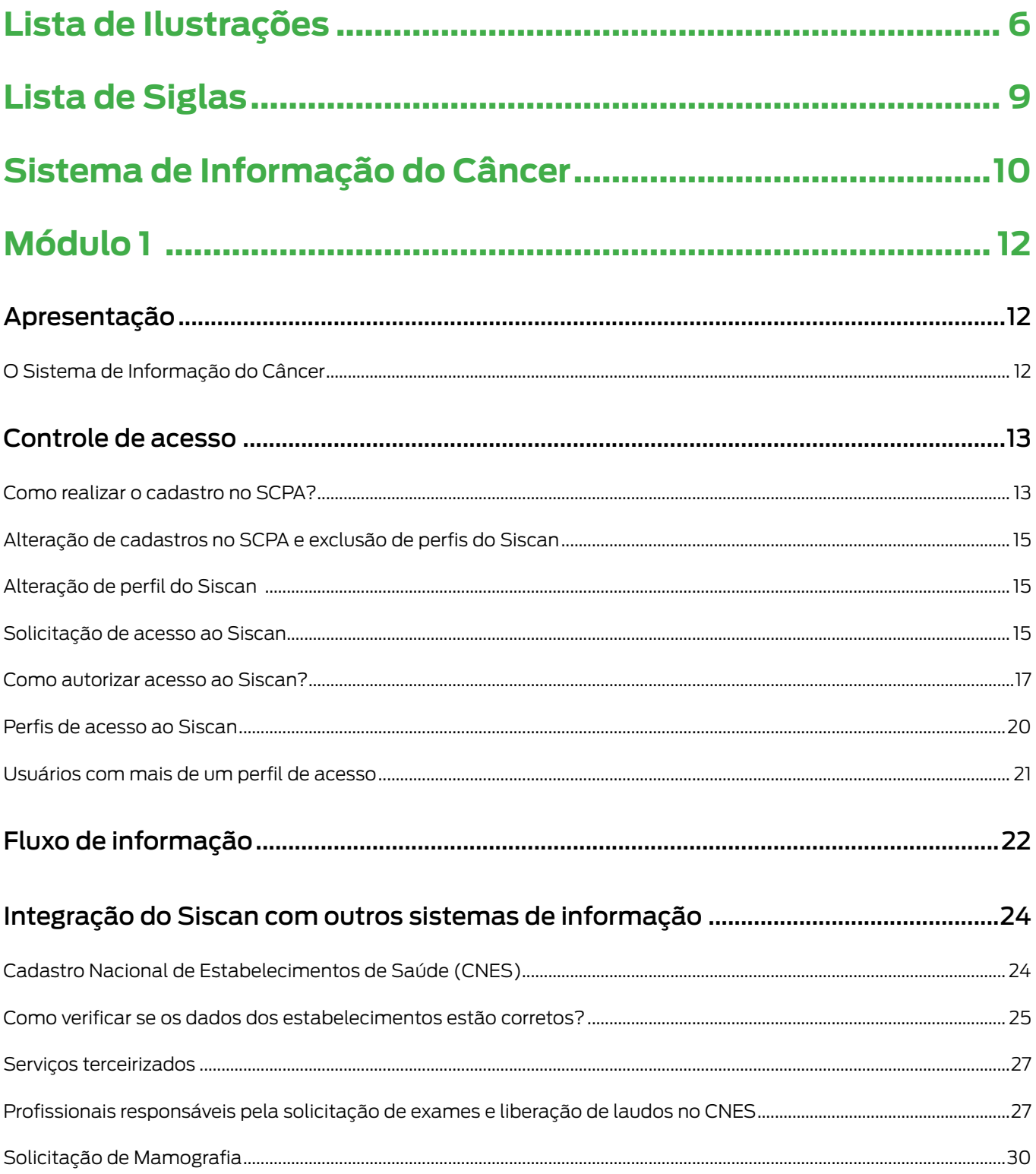

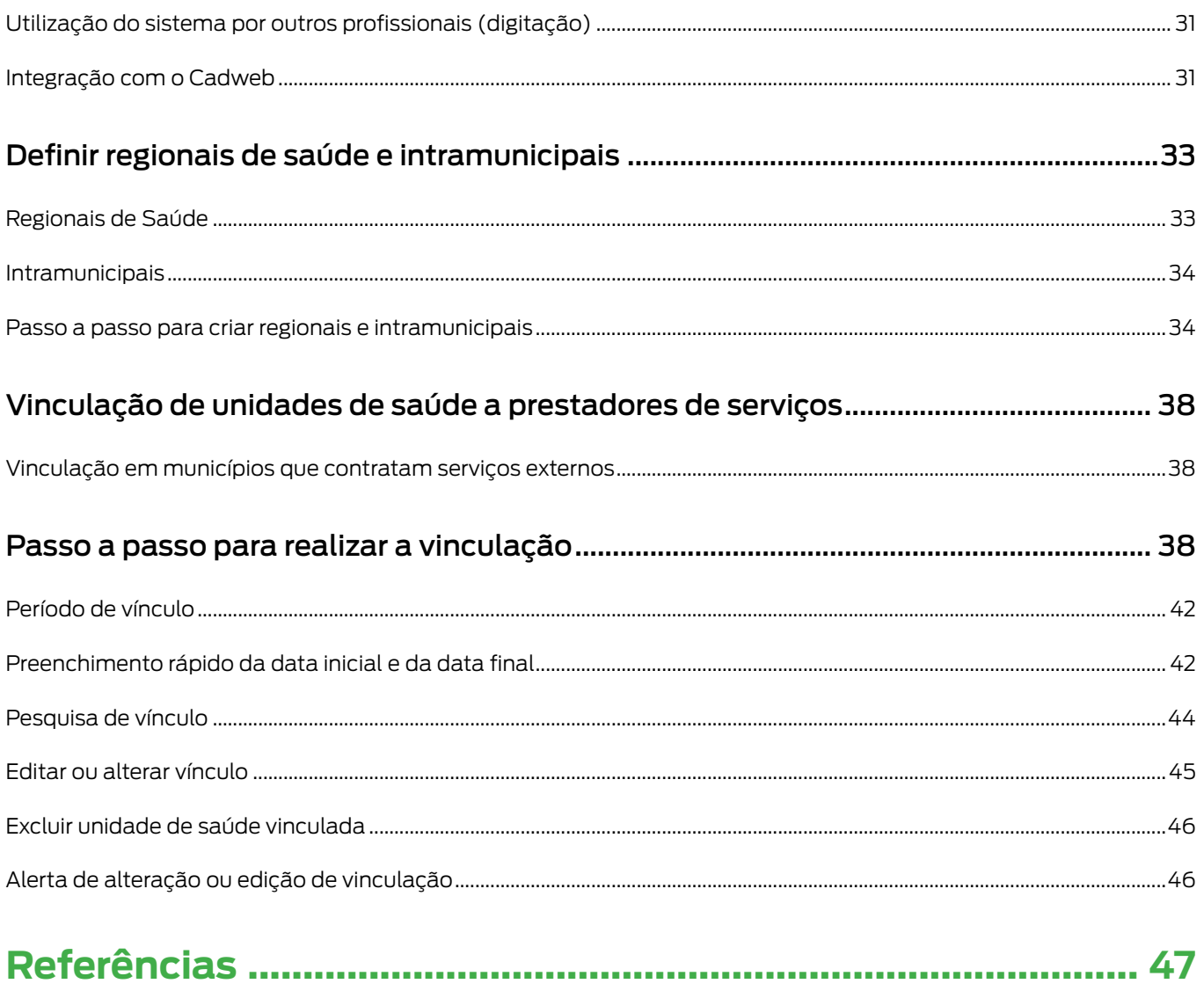

# LISTA DE ILUSTRAÇÕES

# **Figuras**

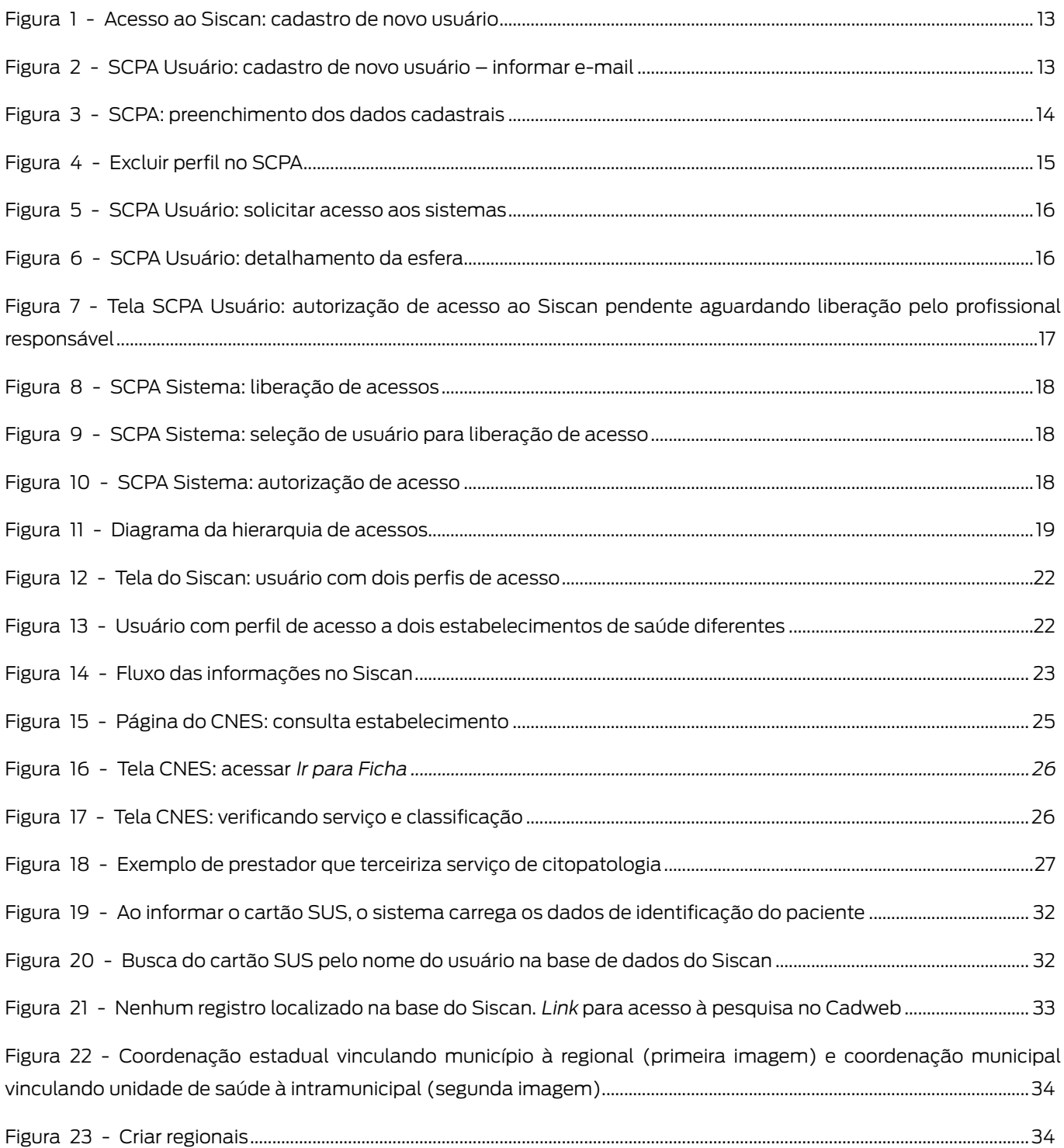

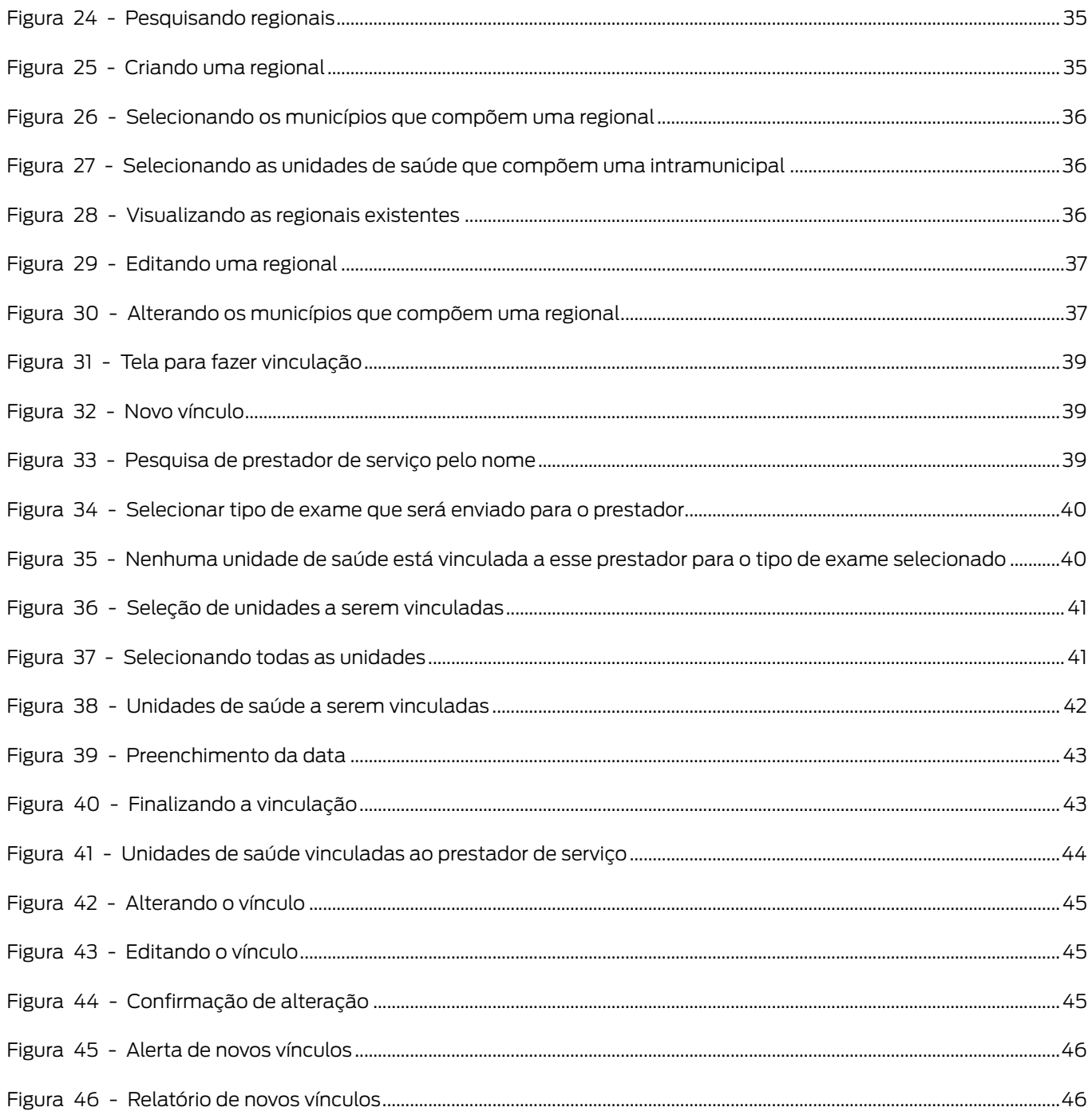

# Quadros

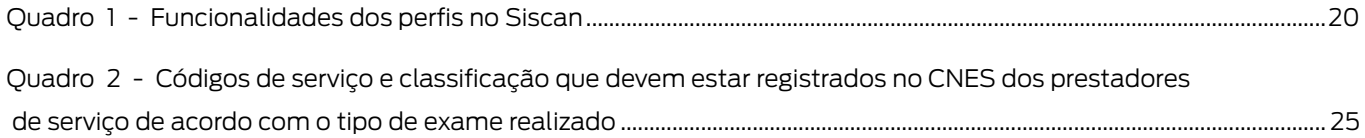

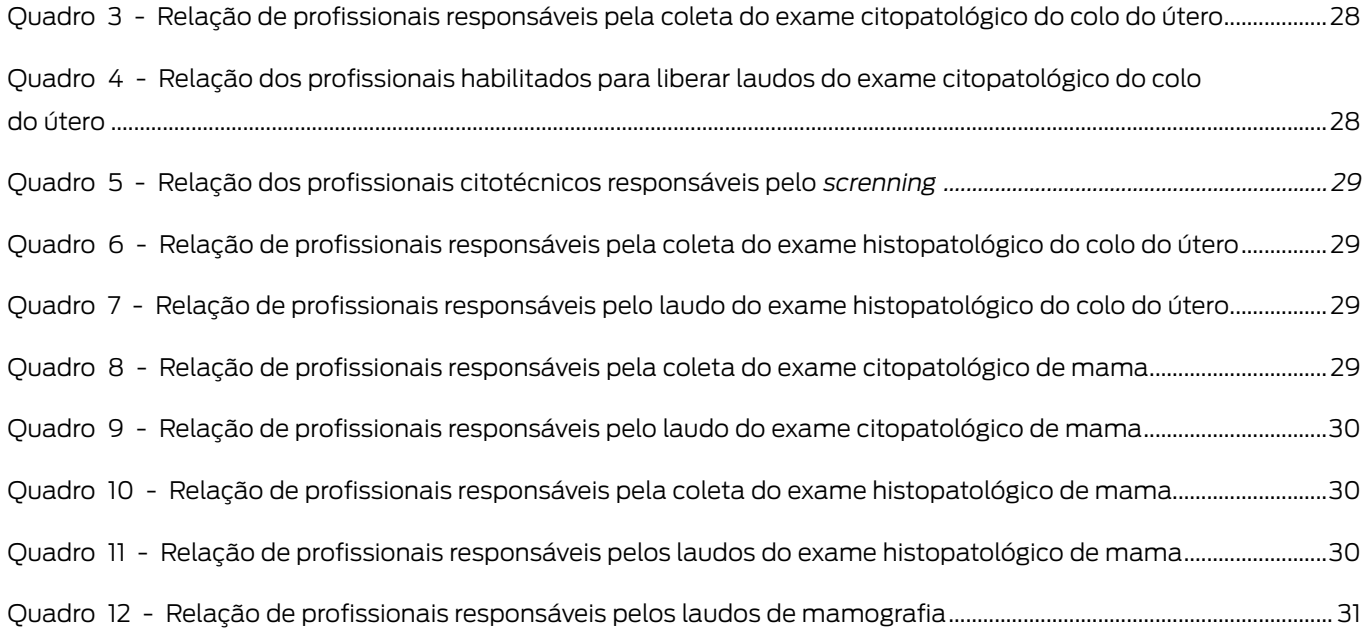

# LISTA DE SIGLAS

BPA-I – Boletim de produção ambulatorial individualizado

BPA – Boletim de produção ambulatorial

- Cadweb Cadastro Nacional de Usuários do SUS
- CBO Código Brasileiro de Ocupações
- CEA Coordenação Estadual Administrativa
- CEM Coordenação Estadual Master
- CET Coordenação Estadual Técnica
- CFA Coordenação Federal Administrativa
- CFM Coordenação Federal Master
- CFT Coordenação Federal Técnica
- CIM Coordenação Intramunicipal Master
- CIT Coordenação Intramunicipal Técnica
- CMA Coordenação Municipal Administrativa
- CMM Coordenação Municipal Master
- CMT Coordenação Municipal Técnica
- CNES Cadastro Nacional de Estabelecimentos de Saúde
- CNS Cartão Nacional de Saúde
- CPF Cadastro de Pessoa Física
- CRM Coordenação Regional Master
- CRT Coordenação Regional Técnica
- DATASUS Departamento de Informática do Sistema Único de Saúde
- GM/MS Gabinete Ministerial do Ministério da Saúde
- INCA Instituto Nacional de Câncer José Alencar Gomes da Silva
- MEQ Monitoramento externo da qualidade
- PSA Prestador de Serviço Administrativo
- PSM Prestador de Serviço Master
- PST Prestador de Serviço Técnico
- PSTC Prestador de Serviço Terceiro

SCPA – Sistema de Cadastro e Permissão de Acessos

Sigtap – Sistema de Gerenciamento da Tabela de Procedimentos, Medicamentos e Órteses, Próteses e

Materiais Especiais do Sistema Único de Saúde

Siscan – Sistema de Informação do Câncer

Siscolo – Sistema de Informação do Câncer do Colo do Útero

Sismama – Sistema de Informação do Câncer de Mama

- SUS Sistema Único de Saúde
- UF Unidade da Federação
- USA Unidade de Saúde Administrativa
- USM Unidade de Saúde Master
- UST Unidade de Saúde Técnica

# SISTEMA DE INFORMAÇÃO DO CÂNCER

Os elevados índices de incidência e mortalidade por câncer do colo do útero e de mama no Brasil, com grande variabilidade entre os Estados, levaram o Ministério da Saúde a organizar ações nacionais voltadas para a prevenção e o controle desses cânceres em todos os níveis de atenção.

A organização do programa de controle do câncer do colo do útero no Brasil iniciou com a elaboração de um estudo- -piloto desenvolvido pelo Ministério da Saúde, em parceria com organismos nacionais e internacionais. Esse piloto, denominado Viva Mulher, foi implantado entre janeiro de 1997 e junho de 1998, em seis localidades (Curitiba, Brasília, Recife, Rio de Janeiro, Belém e Sergipe) e era voltado para mulheres entre 35 e 49 anos que nunca haviam feito o exame preventivo ou que estavam sem fazer há mais de três anos.

Em 1998, o Ministério da Saúde instituiu o Programa Nacional de Combate ao Câncer do Colo do Útero, por meio da Portaria do Gabinete Ministerial do Ministério da Saúde (GM/MS) nº 3.040, e foram iniciadas ações para formulação de diretrizes e estruturação da rede assistencial na detecção precoce do câncer de mama.

A organização dos serviços para a prevenção e a detecção precoce desses cânceres exige monitoramento e avaliação constantes das ações de saúde realizadas com vistas a reduzir os indicadores de mortalidade por essas neoplasias. Para tanto, entende-se que os sistemas de informação são ferramentas indispensáveis à gestão dos programas de saúde por subsidiarem tomadas de decisão embasadas no perfil epidemiológico e na capacidade instalada de cada localidade.

O Instituto Nacional de Câncer José Alencar Gomes da Silva (INCA), em parceria com o Departamento de Informática do Sistema Único de Saúde (DATASUS), entendendo a importância de subsidiar os programas nacionais de controle dos cânceres do colo do útero e de mama, por meio de dados pertinentes, desenvolveu, para eles, sistemas de informação.

O Sistema de Informação do Câncer do Colo do Útero (Siscolo) foi implantado nacionalmente em 1999, pela Portaria nº 408, de 30 de agosto. Em 2006, o sistema sofreu uma mudança substancial para incorporar a atualização da Nomenclatura Brasileira de Laudos Citopatológicos (INSTITUTO NACIONAL DE CÂNCER JOSÉ ALENCAR GOMES DA SILVA, 2012). No ano de 2008, por meio da publicação da Portaria da Secretaria de Atenção à Saúde do Ministério da Saúde (SAS/MS) nº 779, foi estabelecida a implantação do Sistema de Informação do Câncer de Mama (Sismama).

Ambos foram definidos como sistemas de informações oficiais do Ministério da Saúde, utilizados para o fornecimento dos dados informatizados dos procedimentos relacionados à detecção precoce e à confirmação diagnóstica dessas neoplasias na rede do Sistema Único de Saúde (SUS).

Em 2011, foi iniciado o processo de elaboração do Sistema de Informação do Câncer (Siscan), um novo sistema de informações que integra e substitui o Siscolo e o Sismama, trazendo modificações importantes para fortalecer sua utilização no planejamento e na avaliação das ações de controle dos cânceres do colo do útero e mama no Brasil. Como principais mudanças, destacam-se seu desenvolvimento em plataforma web, a identificação das usuárias pelo cartão SUS, facilitando o seguimento das mulheres, e a possibilidade de utilização pelas unidades de saúde informatizadas que podem fazer a solicitação de exames, visualizar os resultados e acompanhar as mulheres com exames alterados (seguimento).

Esta é uma versão revista, atualizada e ampliada do Manual Preliminar do Siscan, lançado em 2013. A presente versão tem por objetivo apoiar a implementação do Siscan, auxiliando os profissionais envolvidos nas ações de detecção precoce dos cânceres do colo do útero e de mama a utilizarem o sistema.

A revisão foi elaborada em quatro módulos, editados separadamente e descritos a seguir:

- **1.** Apresentação, controle de acesso, fluxo de informação, integração com outros sistemas, vinculação.
- **2.** Exames e faturamento.
- **3.** Seguimento.
- **4.** Monitoramento externo da qualidade.

Na presente publicação, será abordado o módulo 1.

# MÓDULO 1

# **Apresentação**

# O Sistema de Informação do Câncer

O Siscan é a versão em plataforma web que integra o Siscolo e o Sismama.

No sistema, são registrados os exames de rastreamento e investigação diagnóstica dos cânceres do colo do útero e de mama, assim como informações sobre condutas diagnósticas e terapêuticas relativas ao seguimento dos casos positivos e/ou alterados. As principais funções do Siscan são: sistematizar e arquivar as informações referentes aos exames de rastreamento e investigação diagnóstica dos cânceres do colo do útero e de mama; fornecer laudos padronizados; selecionar e arquivar amostras dos exames citopatológicos do colo do útero para monitoramento externo da qualidade (MEQ); facilitar o processo de seguimento de mulheres com exames alterados, além de fornecer dados para monitoramento e avaliação das ações de controle dos cânceres do colo do útero e de mama.

O Siscan está integrado ao Sistema de Cadastro e Permissão de Acessos (SCPA), ao Cadastro Nacional de Usuários do SUS (Cadweb) e ao Cadastro Nacional de Estabelecimentos de Saúde (CNES). As integrações facilitam sua utilização e reduzem a necessidade de digitação de informações no sistema. Por outro lado, requerem dos responsáveis pelo sistema, nas secretarias e estabelecimentos de saúde, conhecimento e articulação com outros setores.

Considerando as diferentes realidades nacionais, o sistema atende a distintos cenários de informatização, que serão descritos neste manual (fluxo da informação).

Entre as principais vantagens do sistema com relação aos antigos Siscolo e Sismama, está a agilidade no fluxo de dados, uma vez que as informações ficam disponíveis em tempo real na Internet. No momento em que a unidade de saúde faz a solicitação do exame pelo Siscan, essa fica visível para que o prestador de serviço possa incluir o resultado. Quando o laudo é liberado pelo prestador, a unidade de saúde solicitante pode visualizá-lo. Após o encerramento de competência pelo prestador de serviço, as informações epidemiológicas são exportadas automaticamente para a base nacional, minimizando perdas de informação.

O Siscan gera o boletim de produção ambulatorial (BPA), arquivo criado no encerramento de competência e utilizado para o faturamento dos procedimentos registrados no sistema. Além dos anteriormente faturados pelo Siscolo e pelo Sismama – exame citopatológico cervicovaginal (02.03.01.001-9), anatomopatológico do colo uterino/biópsia (02.03.02.008-1), mamografia (02.04.03.003-0), mamografia bilateral para rastreamento (02.04.03.018-8), anatomopatológico de mama/biópsia (02.03.02.006-5) e anatomopatológico de mama/peça cirúrgica (02.03.02.007-3) – foram incluídos, no Siscan, os procedimentos: anatomopatológico do colo uterino/peça cirúrgica (02.03.02.002-2), citopatológico cervicovaginal rastreamento (02.03.01.008-6) e controle de qualidade do exame citopatológico cervicovaginal/microflora (02.03.01.007-8).

# **Controle de acesso**

Por ser um sistema on-line, o acesso ao Siscan é realizado por meio de login e senha. O cadastrado de novos usuários é realizado pelo SCPA. Somente após cadastro no SCPA, o usuário deve solicitar acesso ao Siscan. Usuários que já possuem cadastro no SCPA, em razão da utilização de outros sistemas de informação do Ministério da Saúde, não precisam realizar outro cadastro, basta solicitar acesso ao Siscan.

## Como realizar o cadastro no SCPA?

Acesse a página do Siscan (saúde.gov.br/Siscan) e clique no o link cadastro de novo usuário (Figura 1).

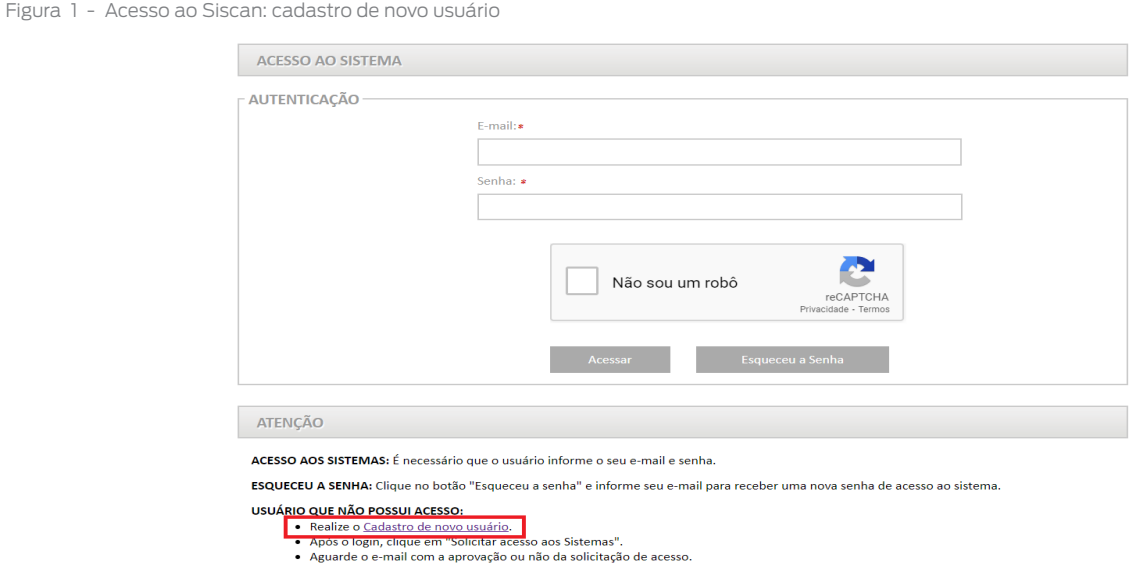

Fonte: Brasil, 2019.

Você será direcionado para a página do SCPA Usuário (Figura 2), onde deve informar o e-mail que será cadastrado para utilização do sistema. Recomenda-se que seja utilizado um e-mail individual, evitando-se e-mails utilizados por grupos de pessoas, como e-mail gerais de laboratórios ou de secretarias de saúde. Assim, evita-se também que, ao mudar de posto de trabalho, o usuário necessite alterar o cadastro no sistema.

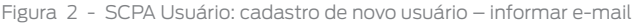

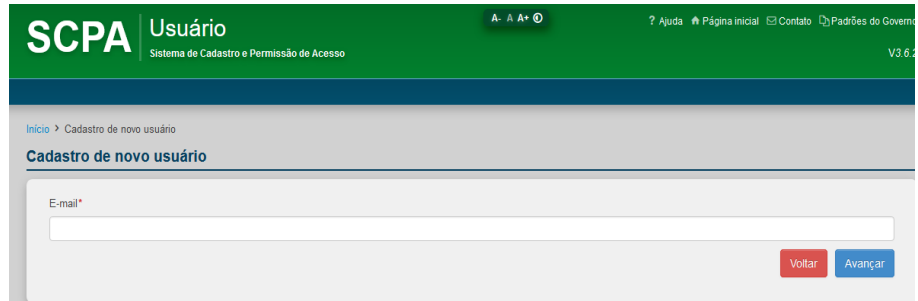

Fonte: Brasil, c2014b.

Após informar o e-mail, clique em avançar e preencha o formulário com seus dados pessoais. Os campos marcados com asterisco são obrigatórios (Figura 3).

Figura 3 - SCPA: preenchimento dos dados cadastrais

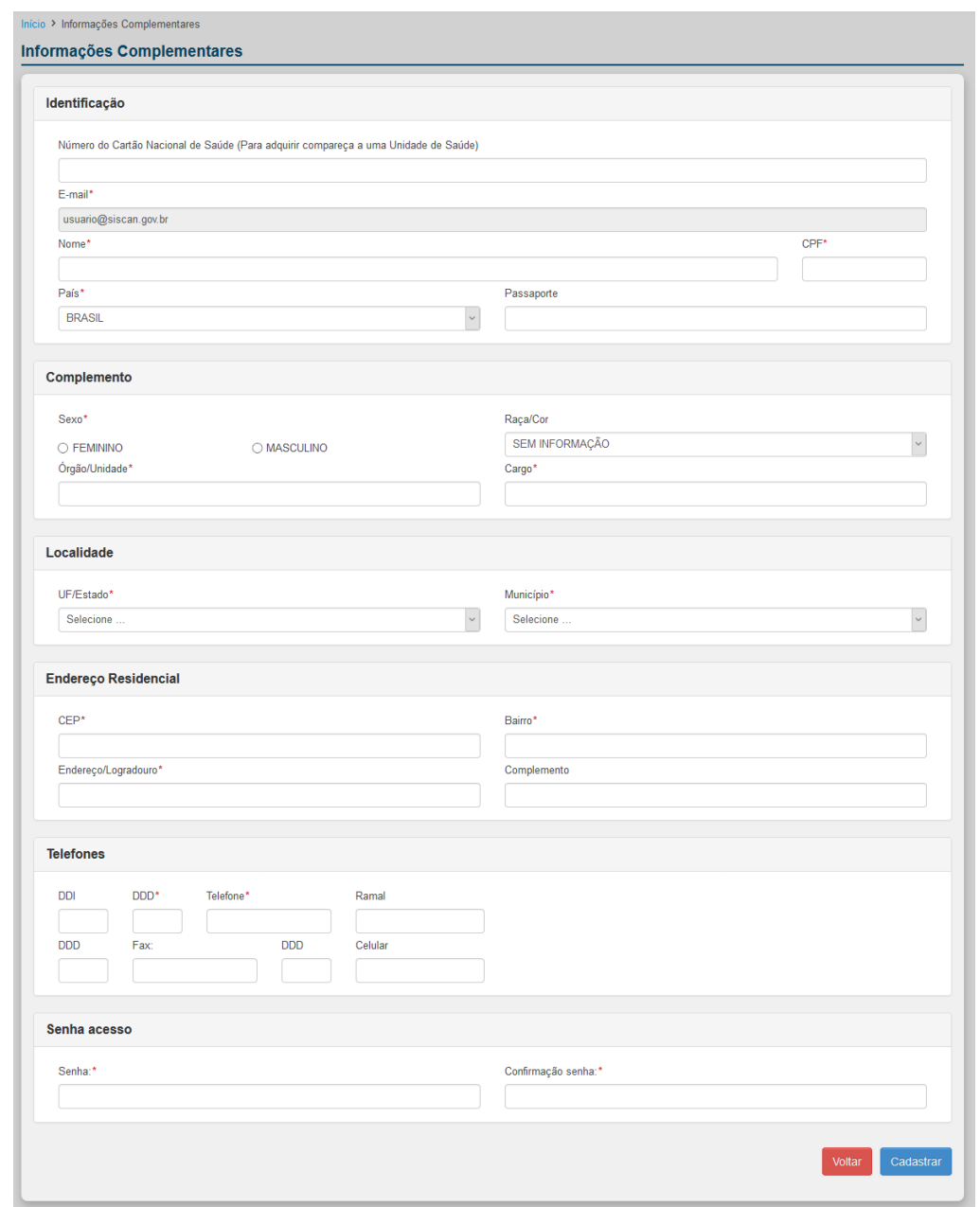

Fonte: Brasil, c2014b.

Para os perfis de unidade de saúde e prestador de serviço, o campo Cartão Nacional de Saúde (cartão SUS) é obrigatório para acessar ao Siscan. Os campos nome, sexo e município de nascimento devem ser iguais aos constantes no cadastro do cartão SUS. No campo localidade, informe a Unidade da Federação (UF) e o município de nascimento, iguais aos informados no cartão SUS.

O SCPA permite o cadastro de apenas **um e-mail por Cadastro de Pessoa Física (CPF)**. Assim, usuários que utilizem o Siscan em postos de trabalho distintos (exemplo: usuário trabalha em uma unidade de saúde A, uma unidade de saúde B e uma coordenação estadual) devem solicitar acesso ao Siscan utilizando o mesmo cadastro no SCPA para cada um dos diferentes perfis.

A senha deve conter seis caracteres alfanuméricos. O sistema diferencia letras maiúsculas e minúsculas. Ao finalizar o cadastro, o usuário receberá um e-mail para confirmação. Após clicar no link enviado por e-mail, o cadastro no SCPA estará concluído e o usuário poderá solicitar acesso ao Siscan.

Para acessar o manual completo do SCPA, clique no link ajuda, disponível no canto superior da tela inicial do sistema.

# Alteração de cadastros no SCPA e exclusão de perfis do Siscan

Para alterar os dados pessoais cadastrados no SCPA, o usuário deve acessar o sistema e clicar na opção Dados do usuário. Os campos e-mail e CPF não podem ser alterados, e, quando houver necessidade de alteração, o usuário deve entrar em contato com a coordenação por e-mail para solicitar a alteração.

Quando o profissional é desligado de suas atividades no Siscan, não é necessário excluir o cadastro no SCPA, uma vez que esse pode ser utilizado para acesso a outros sistemas do Ministério da Saúde. Para excluir o perfil do Siscan, o usuário deve acessar o SCPA e, na página inicial, clicar no ícone da lixeira, referente ao perfil que será excluído, na coluna opção (Figura 4). Além disso, o responsável pela autorização do acesso pode alterar a participação do usuário que não utiliza mais o sistema para rejeitado ou não, seguindo os mesmos passos realizados para a autorização.

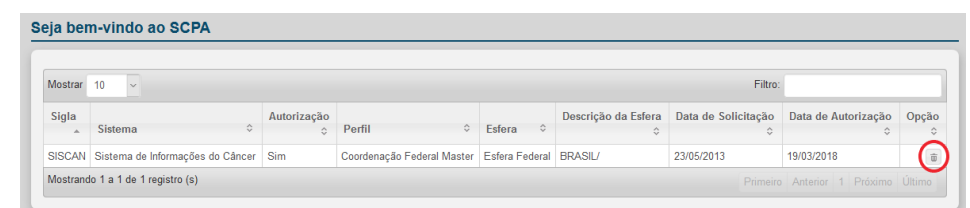

Fonte: Brasil, c2014b.

Figura 4 - Excluir perfil no SCPA

# Alteração de perfil do Siscan

Quando o usuário muda de perfil (por exemplo: deixa de atuar em uma unidade de saúde e passa a atuar em uma coordenação) ou de estabelecimento (desliga-se de uma unidade de saúde e passa a trabalhar em outra), é necessário solicitar acesso ao Siscan novamente para o novo perfil ou estabelecimento. Não é necessário alterar ou excluir o cadastro no SCPA. O perfil de acesso que não será mais utilizado pode ser excluído.

## Solicitação de acesso ao Siscan

Após as etapas acima, com a ativação do cadastro, acesse o SCPA (https://scpaweb-usuario.saude.gov.br/datasusscpaweb-usuario/). Na tela inicial, informe seu login e senha cadastrados anteriormente. Clique em Solicitar acesso aos sistemas (Figura 5) e escolha a opção Siscan – Sistema de Informações do Câncer.

#### Figura 5 - SCPA Usuário: solicitar acesso aos sistemas

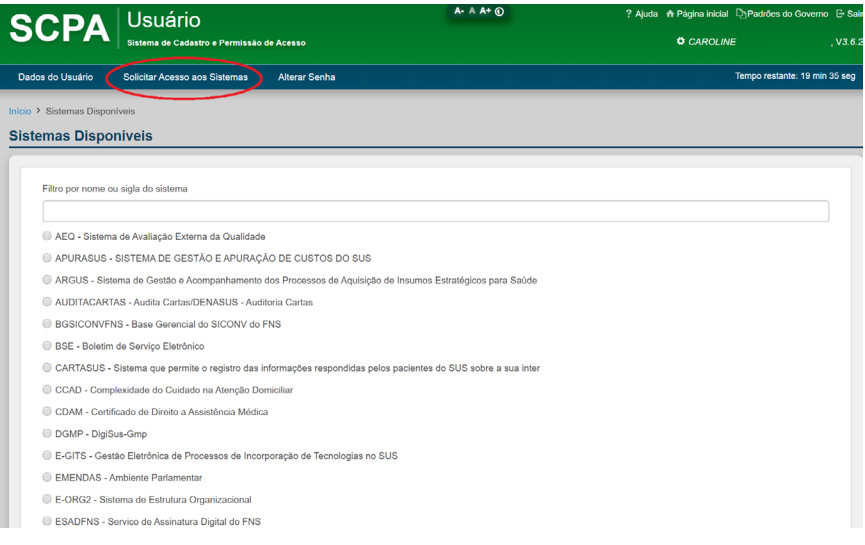

Fonte: Brasil, c2014b.

Para escolher o perfil de acesso adequado, veja, no item Perfis de Acesso (página 20), as funcionalidades disponíveis para cada perfil.

No campo justificativa, descreva detalhadamente suas atribuições e necessidade de autorização para utilização do sistema, com o objetivo de facilitar a avaliação e aprovação pelo profissional responsável pela liberação de acessos.

Após selecionar o perfil e preencher a justificativa, o sistema exibirá uma tela para detalhamento da esfera. Preencha as informações sobre sua localidade de atuação de acordo com o perfil selecionado (UF, regional, município, CNES do estabelecimento) (Figura 6).

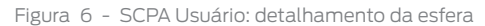

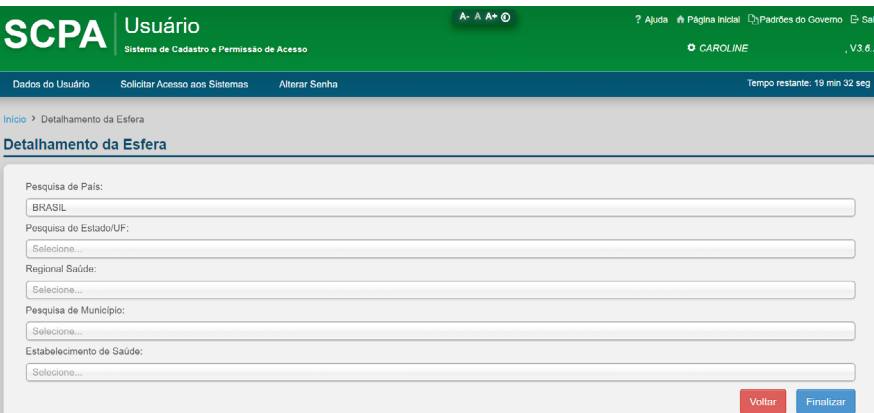

Fonte: Brasil, c2014b.

Finalizada a solicitação de acesso ao sistema, a autorização fica pendente (Figura 7) até que o profissional responsável pela liberação autorize o acesso do usuário.

Figura 7 - Tela SCPA Usuário: autorização de acesso ao Siscan pendente aguardando liberação pelo profissional responsável

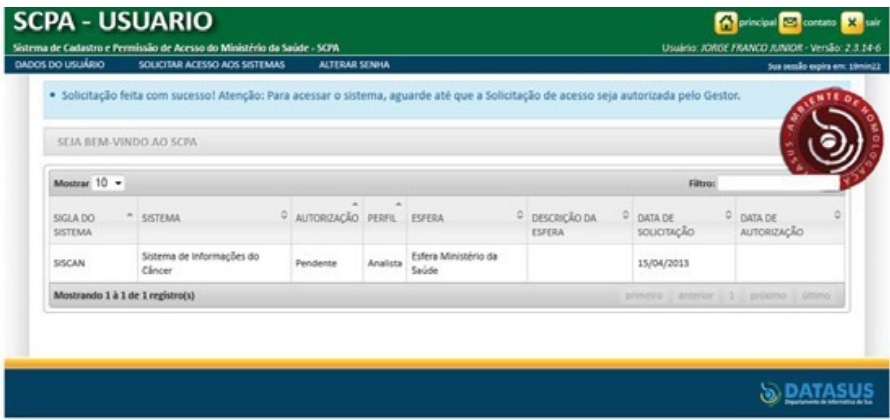

Fonte: Brasil, c2014b.

ATENÇÃO: se o profissional necessita de mais de um perfil no Siscan, ele deve realizar a solicitação de acesso para cada unidade ou estabelecimento onde trabalha, utilizando o mesmo login cadastrado no SCPA

### Como autorizar acesso ao Siscan?

A liberação de acessos ao Siscan segue uma hierarquia de acordo com os perfis de acesso, detalhada na Figura 11. Em resumo, o acesso do perfil coordenação estadual master é liberado pelo perfil de coordenação federal. O acesso dos perfis coordenação municipal master e coordenação regional master são liberados pelo perfil de coordenação estadual. Os perfis prestador de serviço master e unidade de saúde master são liberados pela coordenação municipal ou estadual gestoras desses estabelecimentos. Para cada tipo de perfil, o usuário master libera os acessos de técnicos e administrativos e usuários administrativos liberam acessos de técnicos. Logo, perfis técnicos podem ser liberados pelos perfis master ou administrativo.

A autorização de acessos é realizada pelo SCPA Sistema. Usuários com perfil master e administrativo devem seguir os passos descritos abaixo para liberarem acessos:

- **1 .** Acessar o SCPA Sistema (https://scpaweb-sistema.saude.gov.br/datasus-scpaweb-sistema).
- **2 .** Clicar em sistemas (Figura 8).
- **3 .** Escolher o Sistema para o qual deseja liberar o acesso (Siscan) (Figura 8).
- **4** . Clicar em *usuário do sistema* indicado pelo símbolo **(e)** (Figura 8).
- **5 .** Pesquisar o usuário para o qual deseja liberar o acesso ou selecionar a partir da lista (Figura 9).
- **6** . Clicar em *alterar* indicado pelo símbolo (Figura 9).
- **7 .** Alterar a participação do usuário (sim, não ou rejeitado) e justificar (Figura 10).

#### Figura 8 - SCPA Sistema: liberação de acessos

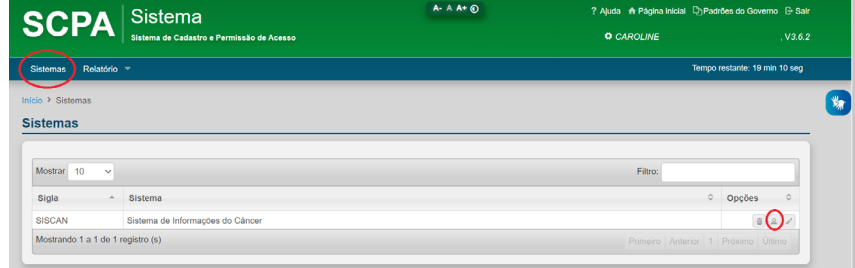

#### Fonte: Brasil, c2014a.

Figura 9 - SCPA Sistema: seleção de usuário para liberação de acesso

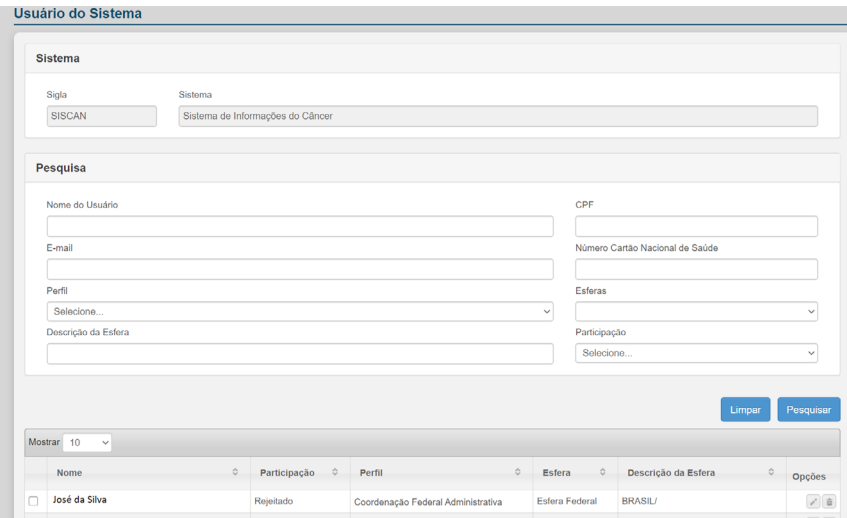

Fonte: Brasil, c2014a.

No exemplo a seguir (Figura 10), a solicitação de acesso foi rejeitada pois o usuário não selecionou o perfil adequado. O gestor deve sempre justificar o aceite ou não da liberação do acesso.

#### Figura 10 - SCPA Sistema: autorização de acesso

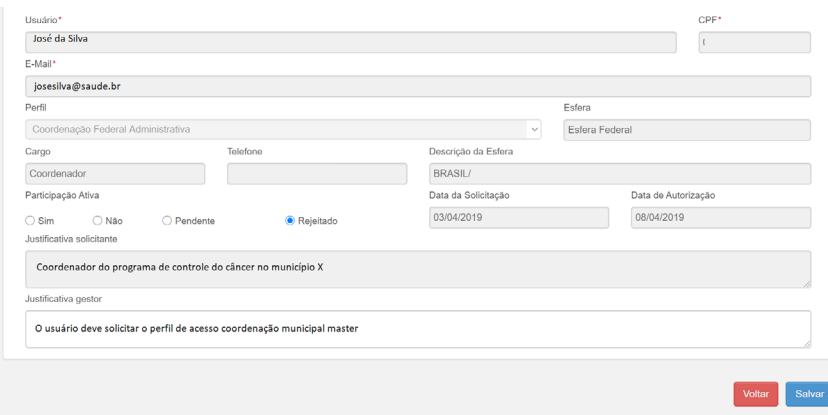

Fonte: Brasil, c2014a.

#### Na Figura 11, são apresentados os perfis e a hierarquia de acessos do Siscan.

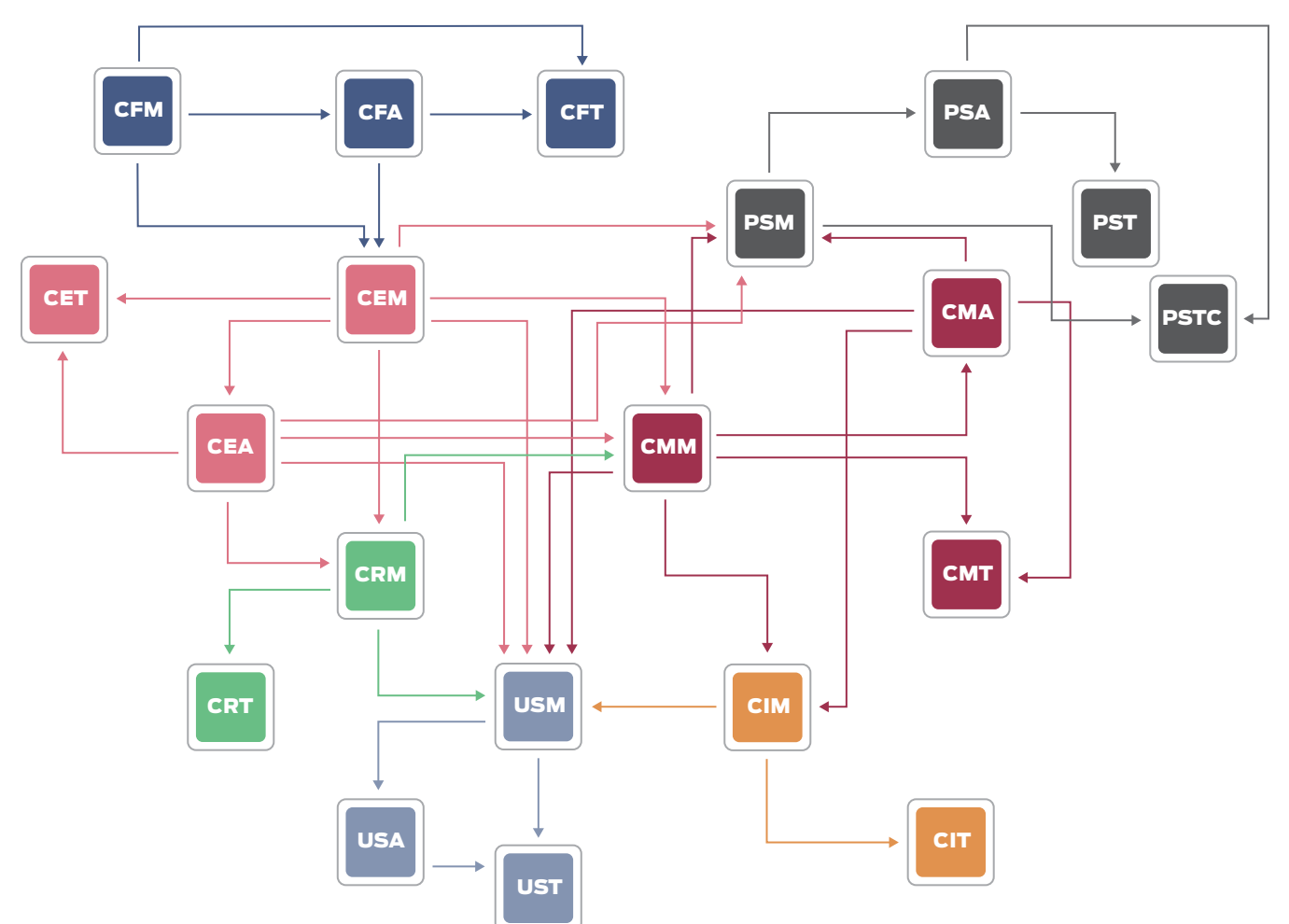

Figura 11 - Diagrama da hierarquia de acessos

#### Legenda:

- CFM Coordenação Federal Master
- CFA Coordenação Federal Administrativa
- CFT Coordenação Federal Técnica
- CEM Coordenação Estadual Master
- CEA Coordenação Estadual Administrativa
- CET Coordenação Estadual Técnica
- CRM Coordenação Regional Master
- CRT Coordenação Regional Técnica
- CMM Coordenação Municipal Master
- CMA Coordenação Municipal Administrativa
- CMT Coordenação Municipal Técnica

Fonte: Brasil, c2014a.

- CIM Coordenação Intramunicipal Master CIT – Coordenação Intramunicipal Técnica PSM – Prestador de Serviço Master
- PSA Prestador de Serviço Administrativo
- PST Prestador de Serviço Técnico
- PSTC Prestador de Serviço Terceiro
- USM Unidade de Saúde Master
- USA Unidade de Saúde Administrativa
- UST Unidade de Saúde Técnica

# Perfis de acesso ao Siscan

O Siscan possui perfis de acesso diferenciados que permitem a visualização de funcionalidades específicas para os tipos de estabelecimentos de saúde ou níveis de gestão. Por isso, antes de solicitar o acesso ao sistema, observe cuidadosamente o Quadro 1 para identificar o perfil mais adequado às suas atribuições.

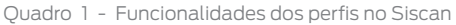

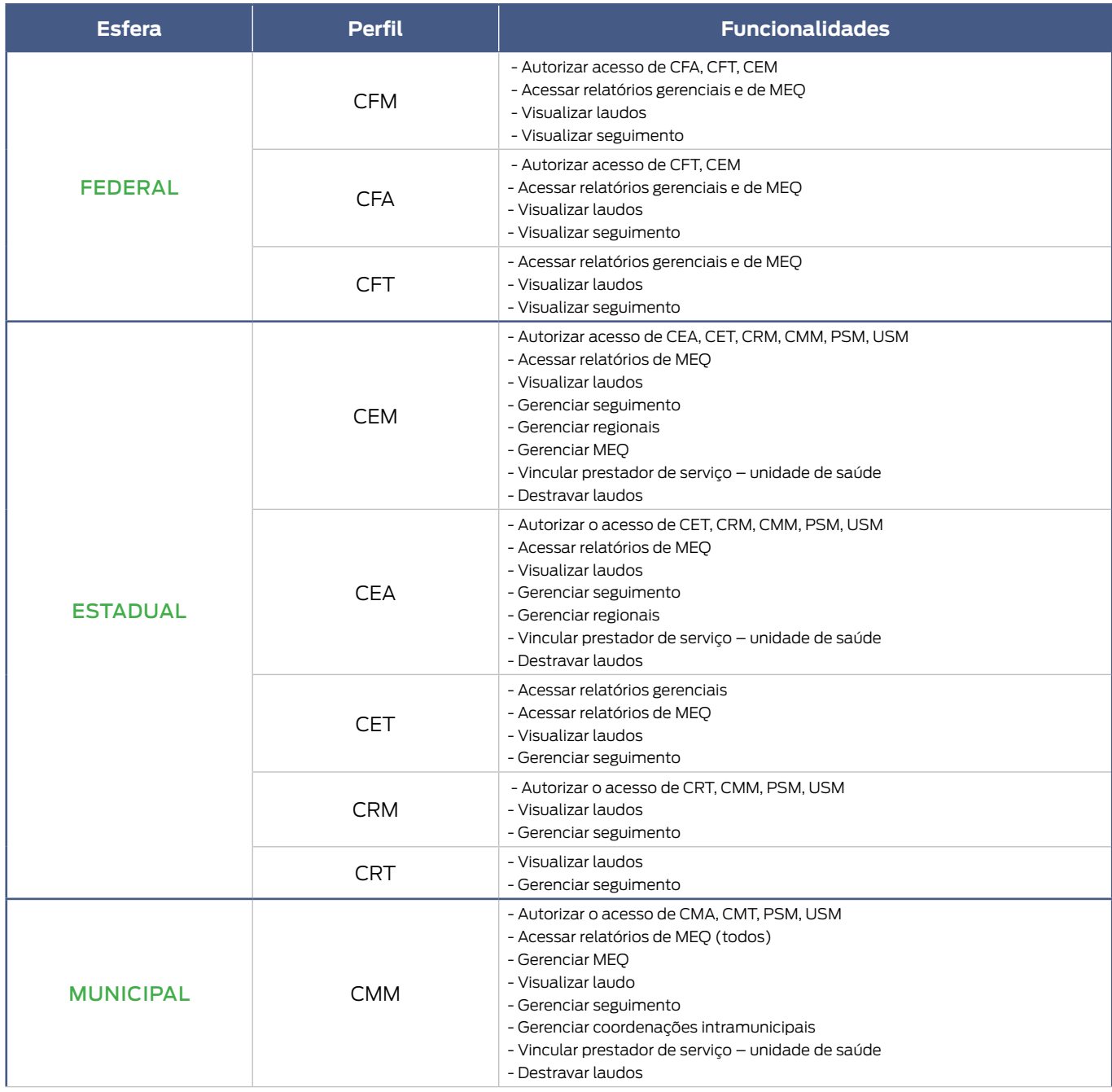

continua

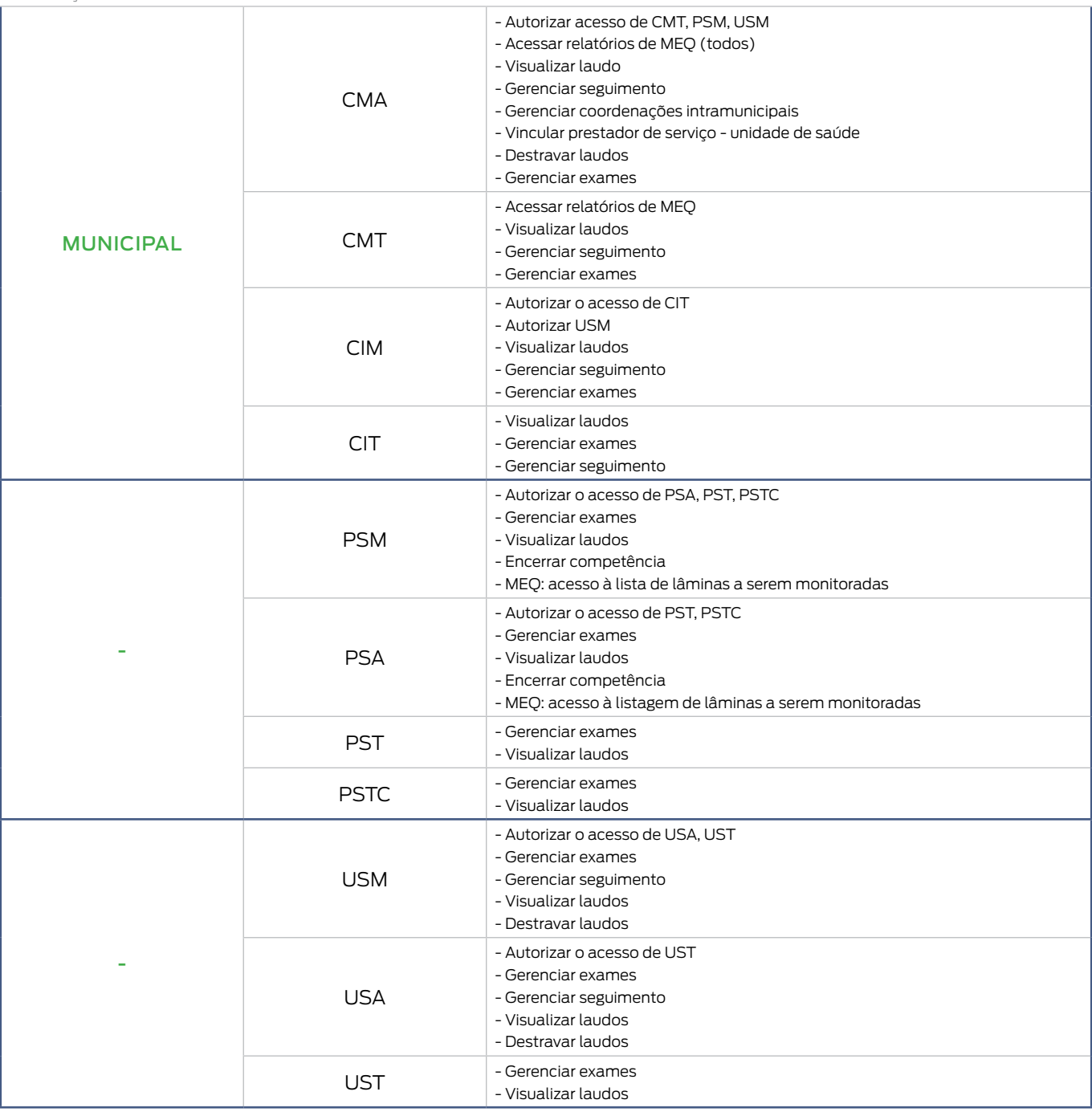

Fonte: Elaboração INCA.

# Usuários com mais de um perfil de acesso

Quando um profissional atua em serviços diferentes, como em dois laboratórios de citopatologia distintos (prestador de serviço) ou em uma unidade de saúde e em uma coordenação municipal, será necessário solicitar o acesso para

dois (ou mais) perfis distintos (vide Solicitação de acesso ao Siscan, página 15). Observe que, na etapa de solicitação de acesso, na Figura 5, é necessário especificar o CNES do estabelecimento. Após ter seus acessos autorizados, ao fazer o login no sistema, o usuário será direcionado para uma tela em que deve escolher o perfil de trabalho daquele momento (Figura 12).

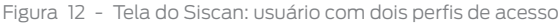

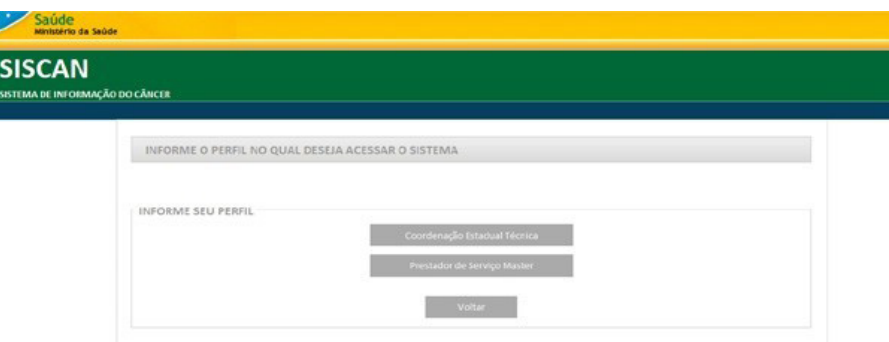

Fonte: Brasil, 2019.

Se o usuário possui acesso a mais de um estabelecimento de saúde com o mesmo tipo de perfil (exemplo: unidade de saúde master em dois CNES distintos) ele será direcionado para a tela na qual deve informar o estabelecimento de saúde que deseja acessar no momento (Figura 13).

Figura 13 - Usuário com perfil de acesso a dois estabelecimentos de saúde diferentes

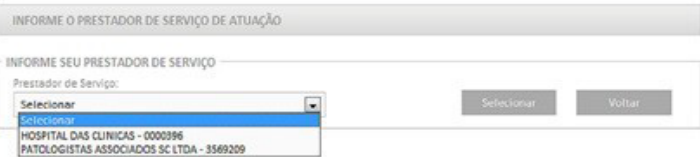

Fonte: Brasil, 2019.

Após selecionar o perfil desejado, o usuário será direcionado para a página inicial do sistema e terá acesso às suas funcionalidades, conforme detalhado no Quadro 1. Observe que, no canto direito da tela, é identificado o usuário logado e o seu perfil.

# **Fluxo de informação**

Unidades de saúde informatizadas (básica e secundária) e com acesso à Internet podem registrar a solicitação dos exames no Siscan (Figura 14 [1]). Unidades de saúde sem acesso à Internet podem solicitar exames utilizando os formulários impressos (Figura 14 [2]), e esses devem ser digitados pelo prestador de serviço ou pela coordenação municipal ou intramunicipal no Siscan (Figura 14 [3]), conforme estabelecido localmente.

O prestador de serviço visualiza a solicitação do exame, informa o resultado e libera o laudo (Figura 14 [3]). Após a liberação, a unidade de saúde com acesso à Internet já pode visualizar o laudo (Figura 14 [4]). Mensalmente, ao

final de cada competência, o prestador de serviço gera o boletim de produção ambulatorial individualizado (BPA-I) pelo Siscan e encaminha o arquivo ao setor de faturamento (Figura 14 [5]). As informações epidemiológicas ficam disponíveis automaticamente para alimentar a base nacional do Siscan, e as coordenações dos Estados e municípios de residência do usuário visualizam os dados de seguimento, assim como a unidade de saúde que solicitou os exames.

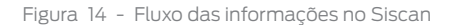

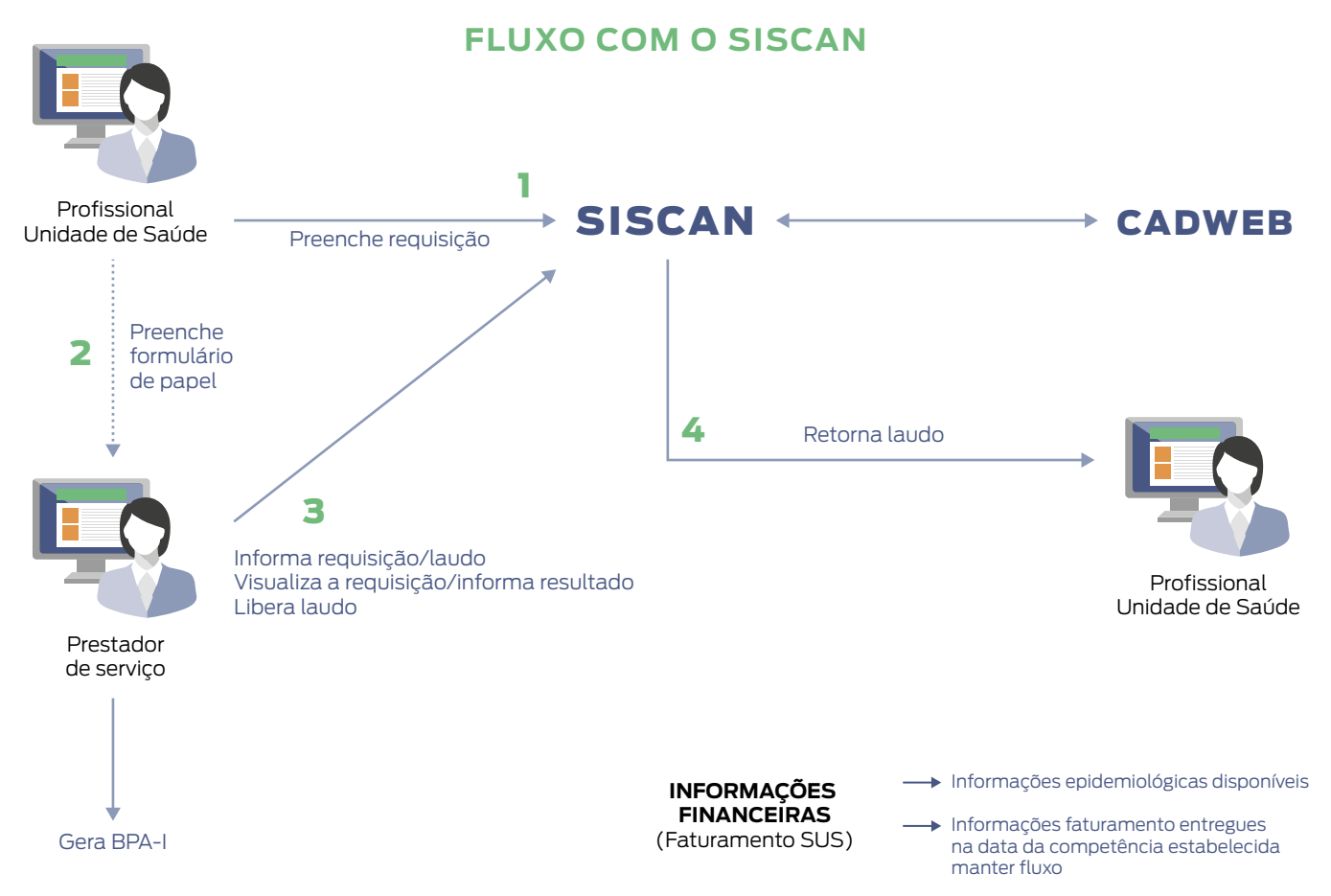

Fonte: Brasil, 2019.

Nas situações em que, no momento da solicitação, a unidade de saúde não sabe para qual prestador de serviço a paciente será encaminhada, por exemplo, em exames sob regulação, não será possível que a unidade de saúde, mesmo com acesso à Internet, faça a solicitação do exame no Siscan. Nesses casos, caberá ao prestador de serviços ou à coordenação incluir a requisição do exame no sistema.

Mesmo em unidades de saúde informatizadas, a requisição dos exames deve ser impressa, uma vez que o material coletado para exames citopatológicos e histopatológicos deve ser encaminhado ao laboratório contendo a identificação do paciente e que a mulher deve ter a solicitação da mamografia para comparecer ao serviço de radiologia.

O laudo, uma vez finalizado, além de incluído no sistema, deve ser impresso e encaminhado às unidades de saúde solicitantes, com a assinatura e o carimbo do responsável.

# **Integração do Siscan com outros sistemas de informação**

# Cadastro Nacional de Estabelecimentos de Saúde (CNES)

O CNES dispõe do cadastro de todos os estabelecimentos de saúde do país. A integração com esse sistema possibilita a consulta de dados referentes aos estabelecimentos e aos profissionais de saúde que utilizam o Siscan.

O Siscan consulta e utiliza as seguintes informações constantes no CNES:

- Tipo de estabelecimento: informação consultada para caracterizar os serviços como unidades de saúde. São consideradas unidades de saúde:

- 01 Posto de saúde.
- 02 Centro de saúde ou unidade básica.
- 04 Policlínica.
- 05 Hospital geral.
- 07 Hospital especializado.
- 15 Unidade mista.
- 20 Pronto-socorro geral.
- 21 Pronto-socorro especializado.
- 22 Consultório isolado.
- 36 Clínica ou centro de especialidade.
- 40 Unidade móvel terrestre.
- 64 Central de regulação de serviços de saúde.
- 68 Secretaria de saúde.
- 71 Centro de apoio à saúde da família.
- 72 Unidade de atenção à saúde indígena.
- 73 Pronto atendimento.
- 32 Unidade de saúde fluvial.
- 39 Unidade de apoio diagnose e terapia (Serviços auxiliares de diagnose e terapia –SADT isolado).
- 62 Hospital-dia isolado.
- 67 Laboratório central de saúde pública Lacen.
- 80 Laboratório de saúde pública.

Além do critério de tipo de estabelecimento, somente são exibidos no Siscan, como unidades de saúde, aqueles que indicam atendimento ao SUS no CNES Serviço e classificação é a informação consultada para determinar os tipos de exames que o prestador poderá registrar no Siscan.

O Quadro 2 apresenta os códigos que devem estar cadastrados no CNES para que os prestadores de serviço possam utilizar o Siscan.

Quadro 2 - Códigos de serviço e classificação que devem estar registrados no CNES dos prestadores de serviço de acordo com o tipo de exame realizado

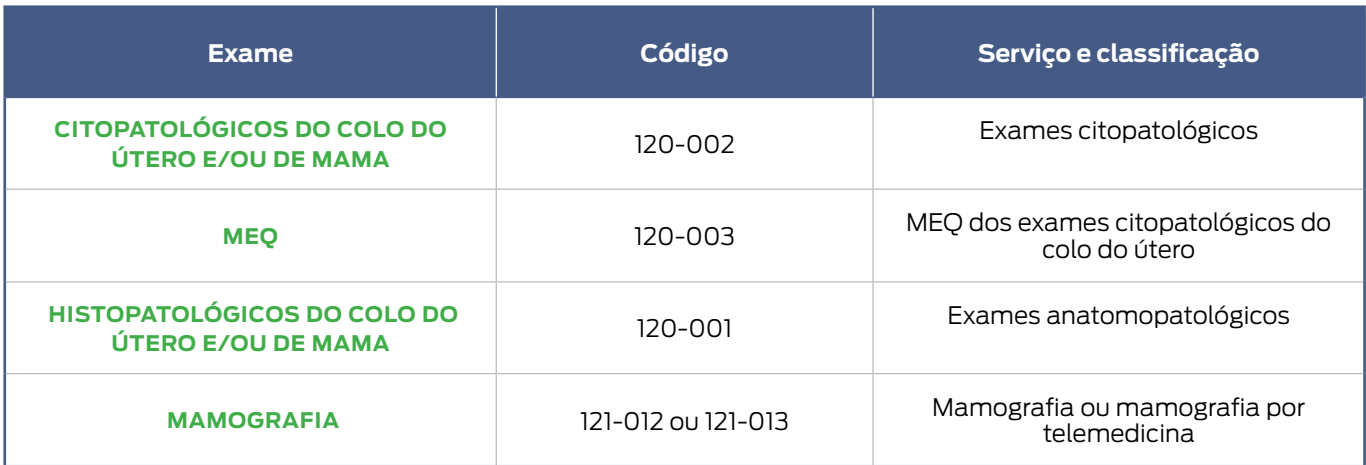

Fonte: Elaboração INCA com dados do CNES.

## Como verificar se os dados dos estabelecimentos estão corretos?

Para verificar os dados dos serviços de saúde cadastrados no CNES, o usuário deve acessar a página do CNES (cnes. datasus.gov.br) e consultar o estabelecimento desejado.

No menu consultas, buscar o estabelecimento por CNES-Nome-CPF ou CNPJ. Clicar em detalhes (+) e, em seguida, Ir para a ficha.

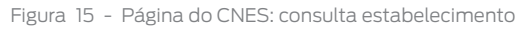

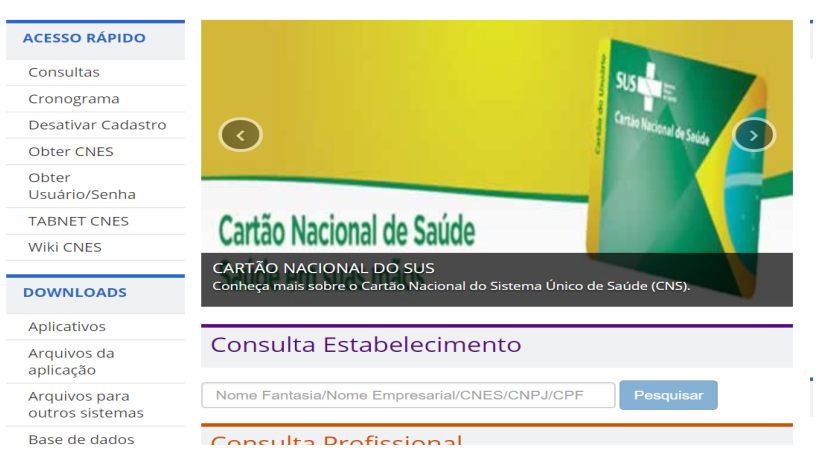

Fonte: Brasil, 2020a.

#### Figura 16 - Tela CNES: acessar Ir para Ficha

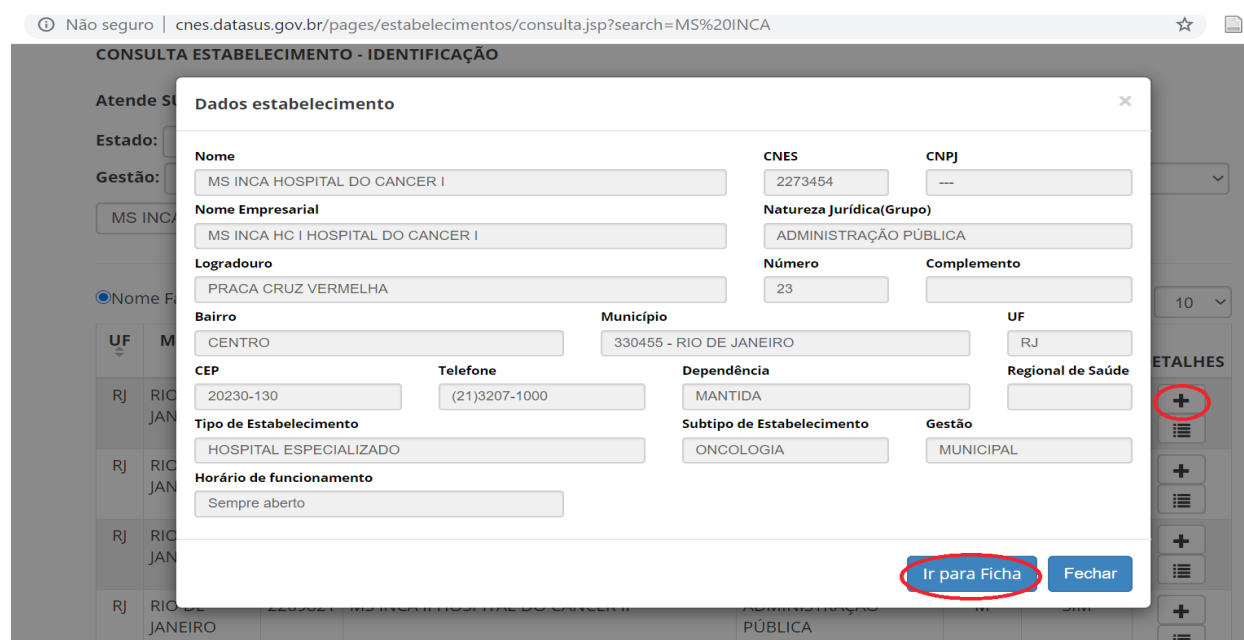

Fonte: Brasil, 2020a.

## Na ficha, são exibidos os serviços cadastrados pelo estabelecimento.

```
Figura 17 - Tela CNES: verificando serviço e classificação
```
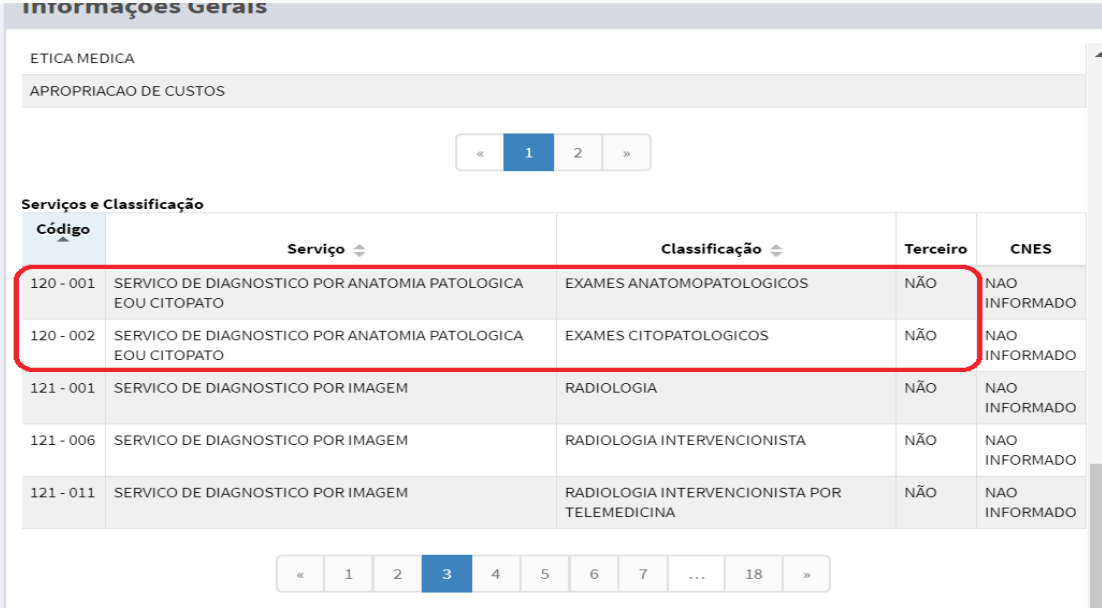

Fonte: Brasil, 2020a.

# Serviços terceirizados

Quando o prestador de serviço terceiriza a realização de um exame, essa informação deve estar registrada no CNES no campo terceiro (Figura 18). Assim, o serviço terceirizado terá acesso aos exames do prestador principal no Siscan por meio de um perfil específico.

O acesso do perfil prestador de serviço terceiro é liberado pelo prestador de serviço principal. Os perfis PSM ou PSA devem fazer a liberação de acesso ao PSTC.

No exemplo a seguir, o prestador terceiriza o serviço de citopatologia, a informação fica registrada em seu CNES, indicando qual laboratório realiza o serviço.

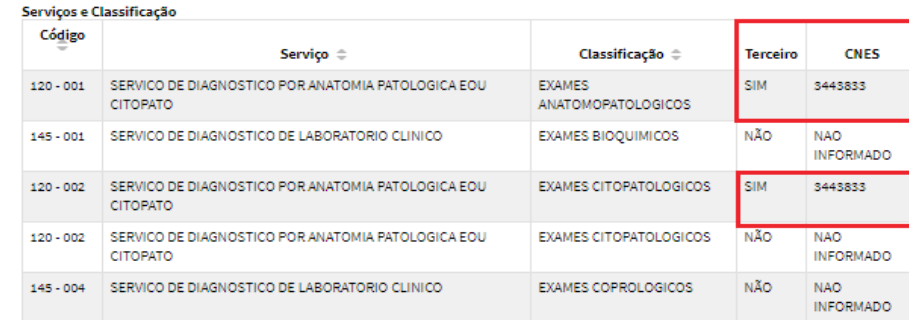

Figura 18 - Exemplo de prestador que terceiriza serviço de citopatologia

#### Fonte: Brasil, 2020a.

ATENÇÃO: Nos últimos anos, observou-se, por meio dos dados registrados no Siscan, que serviços de citopatologia, anatomopatologia e mamografia têm sido registrados como terceiros de diversas unidades básicas de saúde. Em alguns casos, os serviços terceiros são localizados em outros municípios, o que levanta a preocupação referente ao processo de pactuação da contratação desses serviços. Ressalta-se que essa prática, além de poder caracterizar registro indevido de informações em sistemas de informações oficiais, prejudica a avaliação dos indicadores de qualidade dos laboratórios e clínicas radiológicas, que terão sua produção pulverizada em diversas unidades.

# Profissionais responsáveis pela solicitação de exames e liberação de laudos no CNES

A solicitação de exames e a liberação de laudos só ficam disponíveis para profissionais habilitados de acordo com o Código Brasileiro de Ocupações (CBO), que consta no Sistema de Gerenciamento da Tabela de Procedimentos, Medicamentos e Órteses, Próteses e Materiais Especiais do SUS (Sigtap). Esses profissionais devem estar cadastrados no CNES do estabelecimento com o CBO correto e com Cartão Nacional de Saúde (CNS) válido. Nos quadros a seguir, estão descritos os profissionais habilitados para os procedimentos que são registrados no Siscan.

É importante que as unidades de saúde e os prestadores de serviços estejam atentos para informar mudanças, principalmente no cadastro de profissionais e dos serviços oferecidos, em tempo hábil, respeitando os prazos preconizados pelo CNES, evitando problemas para que o profissional solicite e libere laudos no Siscan.

Quadro 3 - Relação de profissionais responsáveis pela coleta do exame citopatológico do colo do útero

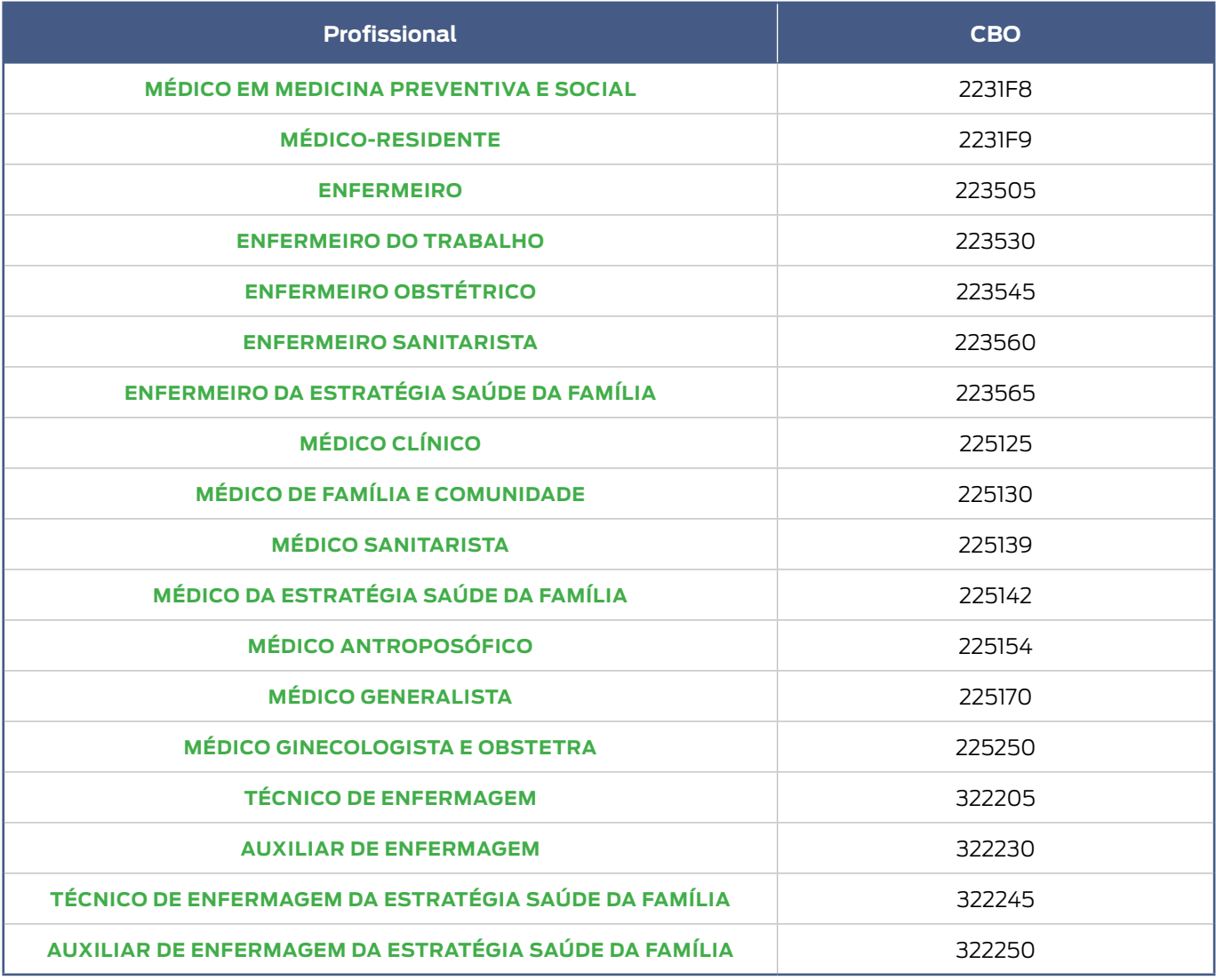

Fonte: Brasil, 2020b.

Quadro 4 - Relação dos profissionais habilitados para liberar laudos do exame citopatológico do colo do útero

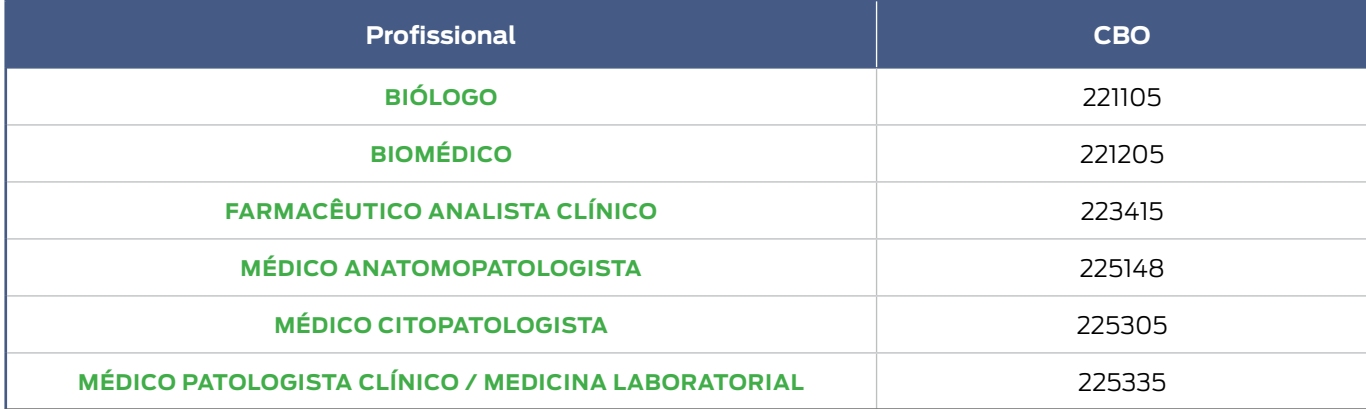

Fonte: Brasil, 2020b.

Quadro 5 - Relação dos profissionais citotécnicos responsáveis pelo screnning

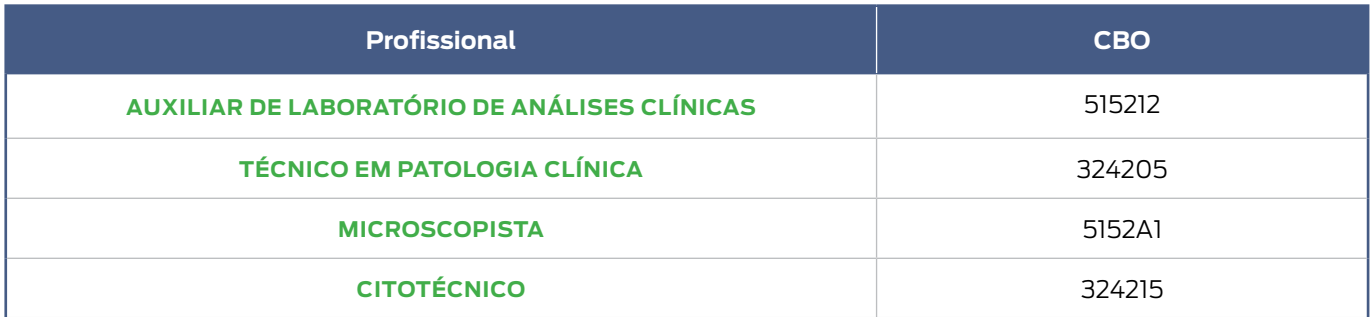

Fonte: Brasil, 2020b.

Quadro 6 - Relação de profissionais responsáveis pela coleta do exame histopatológico do colo do útero

| Profissional                           | <b>CBO</b> |
|----------------------------------------|------------|
| <b>MÉDICO GINECOLOGISTA E OBSTETRA</b> | 225250     |
| <b>MÉDICO CIRURGIÃO GERAL</b>          | 225225     |

Fonte: Brasil, 2020b.

Quadro 7 - Relação de profissionais responsáveis pelo laudo do exame histopatológico do colo do útero

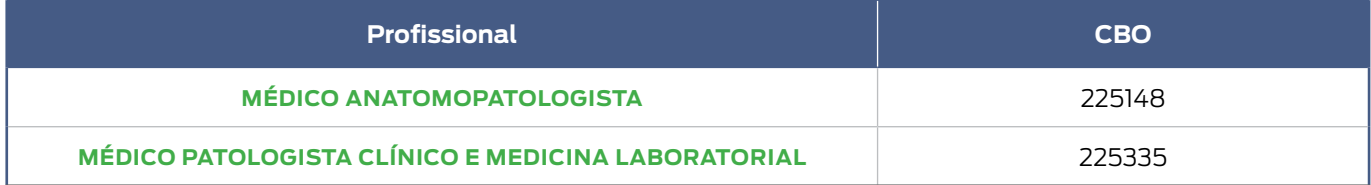

Fonte: Brasil, 2020b.

Quadro 8 - Relação de profissionais responsáveis pela coleta do exame citopatológico de mama

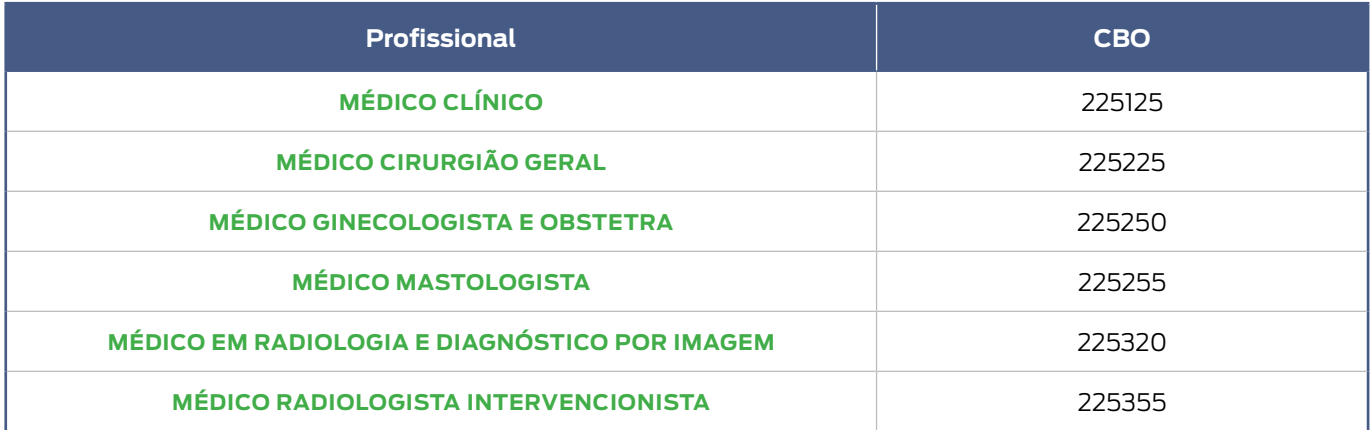

Fonte: Brasil, 2020b.

Quadro 9 - Relação de profissionais responsáveis pelo laudo do exame citopatológico de mama

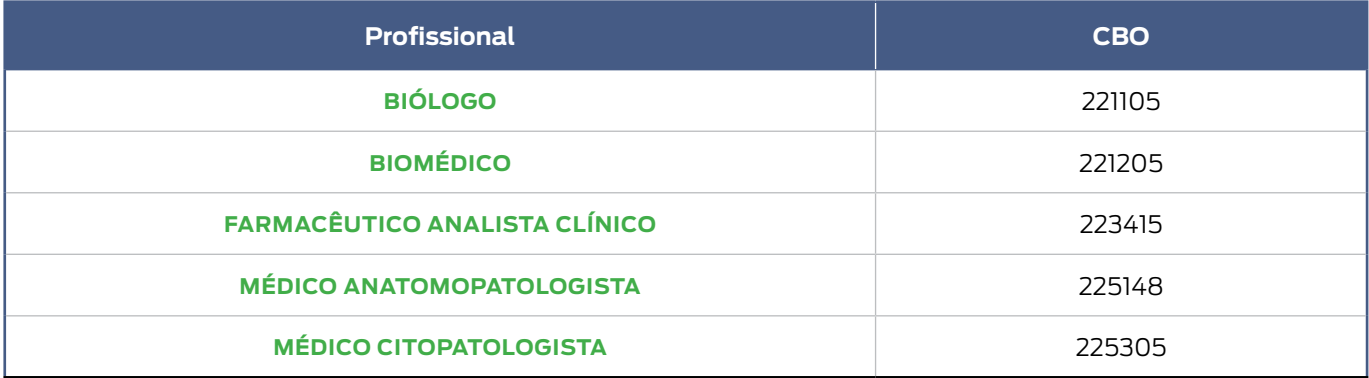

Fonte: Brasil, 2020b.

Quadro 10 - Relação de profissionais responsáveis pela coleta do exame histopatológico de mama

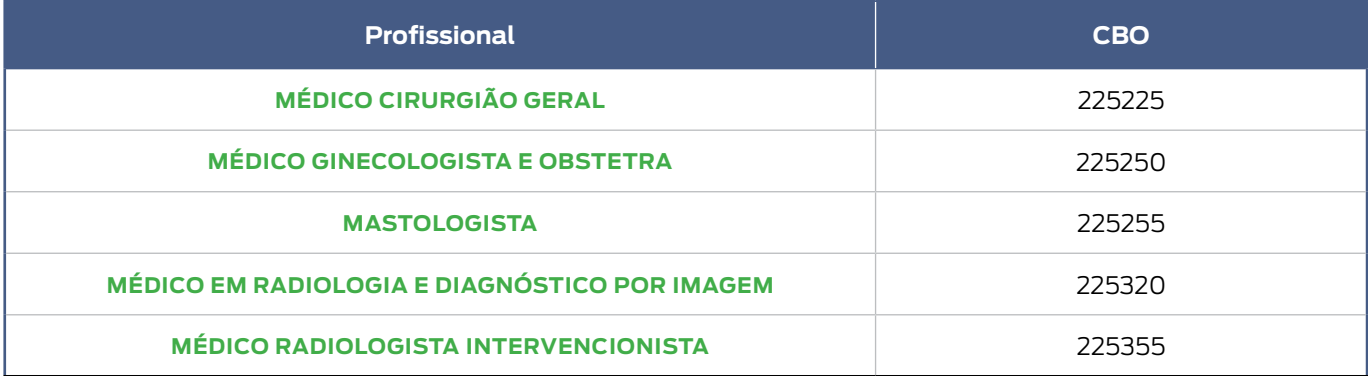

Fonte: Brasil, 2020b.

Quadro 11 - Relação de profissionais responsáveis pelos laudos do exame histopatológico de mama

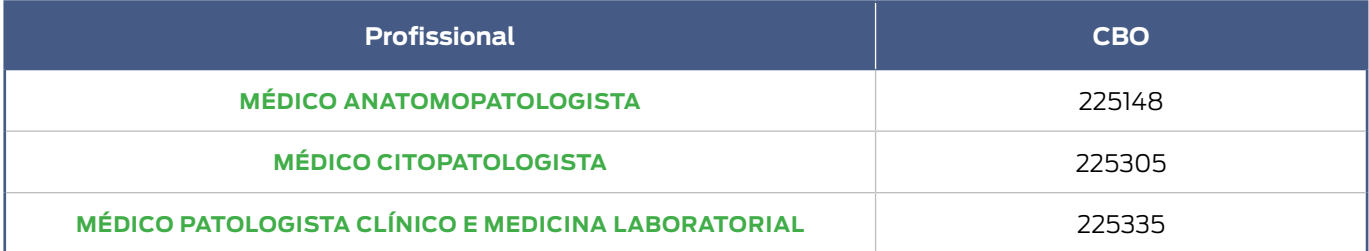

Fonte: Brasil, 2020b.

# Solicitação de Mamografia

A solicitação de mamografia de rastreamento poderá ser realizada por qualquer médico ou enfermeiro, e a mamografia diagnóstica por qualquer médico.

Quadro 12 - Relação de profissionais responsáveis pelos laudos de mamografia

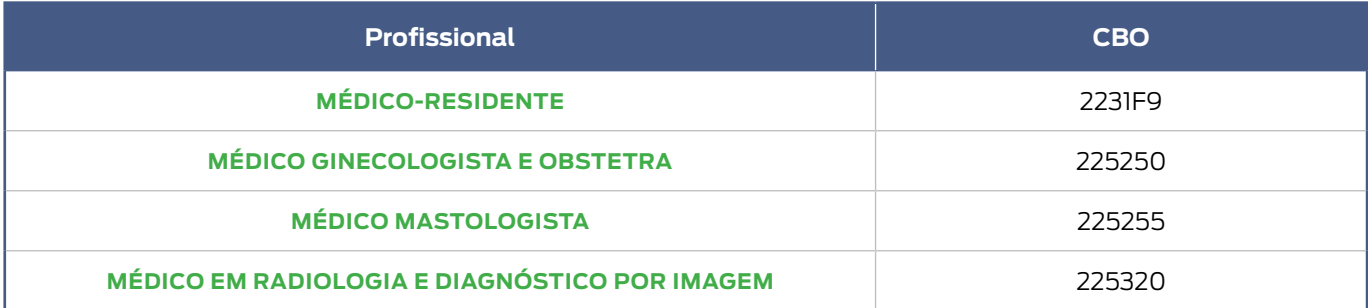

Fonte: Brasil, 2020b.

# Utilização do sistema por outros profissionais (digitação)

Outros profissionais das unidades de saúde e prestadores de serviços, como digitadores e agentes administrativos, podem utilizar o sistema para digitar solicitações e laudos de exames desde que estejam cadastrados no CNES do estabelecimento de saúde com CNS válido.

As solicitações de exames podem ser digitadas por qualquer profissional, porém só podem ser selecionados como responsáveis pelas requisições os profissionais habilitados conforme os quadros anteriormente apresentados.

Os laudos também podem ser digitados por qualquer profissional. No entanto, a funcionalidade liberar laudo só fica disponível quando o profissional habilitado para fornecer o laudo do exame (CBO compatível) acessar o sistema com seu login e senha. Uma vez liberado, o laudo poderá, então, ser visualizado pela unidade de saúde que solicitou o exame.

Para verificar se o cadastro dos profissionais no CNES está correto e completo, o usuário deve acessar o CNES do estabelecimento e verificar em profissionais.

# Integração com o Cadweb

O cartão SUS é campo obrigatório no Siscan. Ao digitá-lo, o sistema carrega os dados de identificação do paciente registrados no Cadweb. Informações complementares, não disponíveis no cartão, como apelido, ponto de referência e escolaridade, podem ser digitadas diretamente no Siscan (Figura 19).

É importante sensibilizar as unidades de saúde para o preenchimento adequado do número do cartão SUS no formulário. Assim, o prestador de serviço ou a coordenação poderá inserir corretamente as informações da solicitação do exame no Siscan, quando a unidade de saúde não dispõe de acesso à Internet.

Ao carregar os dados de identificação, deve-se verificar se estão corretos e atualizados. Além disso, deve-se verificar também se os campos obrigatórios para o faturamento dos exames estão preenchidos (Portaria SAS nº 257, de 12 de março de 2013).

Figura 19 - Ao informar o cartão SUS, o sistema carrega os dados de identificação do paciente

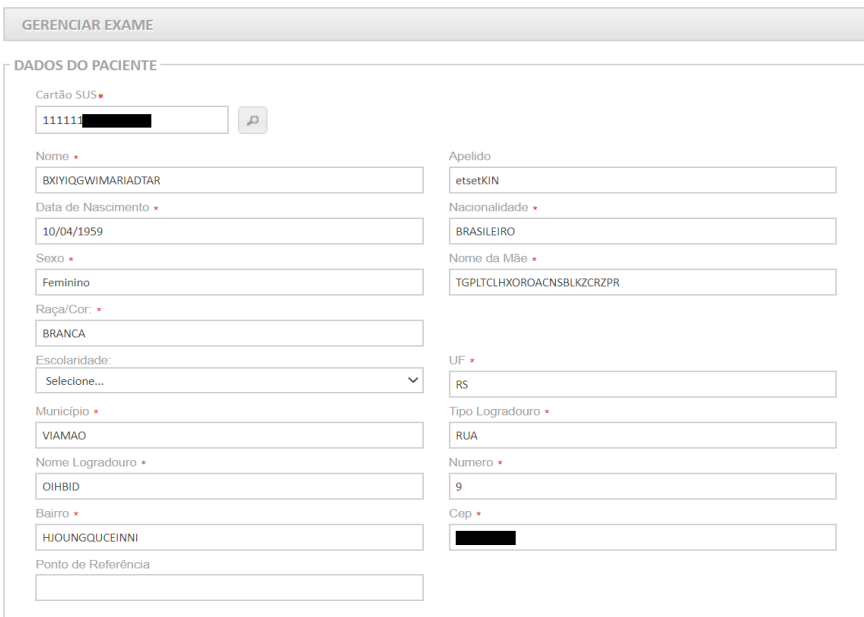

Fonte: Brasil, 2019.

Quando o paciente não sabe informar o número do seu cartão SUS, o profissional poderá pesquisá-lo no Siscan, clicando no ícone da lupa ao lado do campo cartão SUS (destacado em vermelho). Nesse ícone, é feita a pesquisa apenas na base do Siscan, ou seja, a busca é realizada apenas entre as mulheres que já tenham algum exame cadastrado no Siscan. Se não houver cadastro na base do Siscan, o sistema exibe uma mensagem com o link do Cadweb, para que a pesquisa seja feita na base do cartão SUS. Para acessar o Cadweb, o profissional deve ter login e senha de acesso desse sistema.

Figura 20 - Busca do cartão SUS pelo nome do usuário na base de dados do Siscan

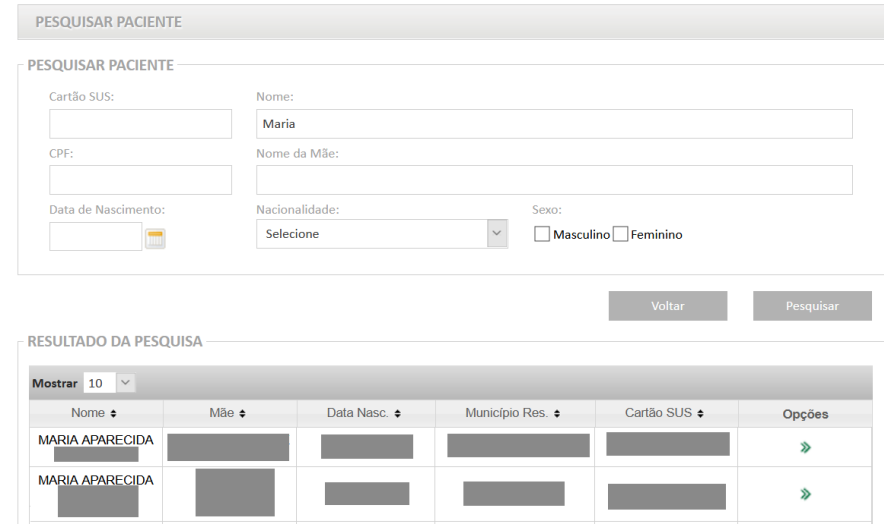

Fonte: Brasil, 2019.

Figura 21 - Nenhum registro localizado na base do Siscan. Link para acesso à pesquisa no Cadweb

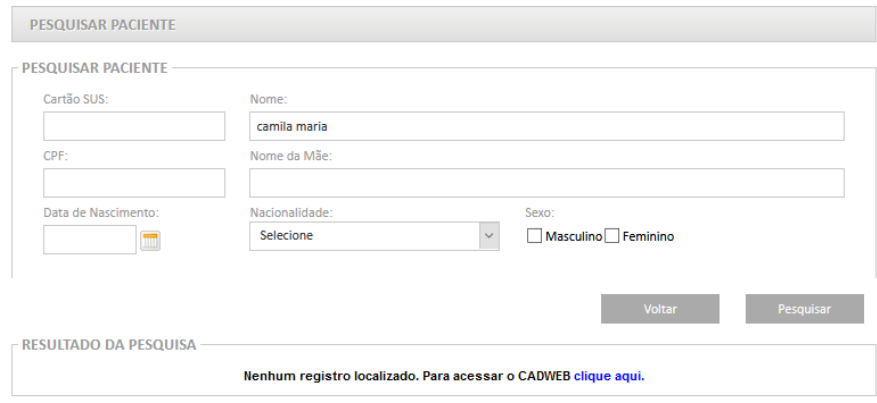

Fonte: Brasil, 2019.

No exemplo anterior (Figura 21), Camila Maria não possui nenhum registro na base do Siscan. Para pesquisar na base do cartão SUS, o usuário deve clicar no link destacado. Ao clicar nesse link, será redirecionado para a página do Cadweb, na qual pode consultar todos os cartões registrados na base nacional, desde que o profissional tenha acesso ao Cadweb.

Unidades de saúde que não tenham acesso à Internet utilizarão o formulário em papel. Para que, posteriormente, o exame possa ser incluído no Siscan pelo prestador de serviço ou coordenação, é necessário que a unidade preencha informações mínimas que possibilitem a confirmação dos dados da pessoa com aqueles da base do Cadweb, como nome completo, data de nascimento, nome da mãe e número do cartão SUS.

# **Definir regionais de saúde e intramunicipais**

## Regionais de Saúde

A criação das regionais de saúde é uma ação obrigatória no Siscan que deve ser efetuada pelos perfis de coordenação estadual master ou administrativa para iniciar o uso do sistema. Somente após a criação das regionais, será possível solicitar acesso ao sistema para os perfis municipais e de estabelecimentos de saúde.

Assim, mesmo que as regionais de saúde não estejam estruturadas no Estado, e não tenham uma coordenação, é necessário que sejam criadas no Siscan. Isso não significa que seja necessário ter, nesse Estado, o perfil de coordenação regional.

Para criar regionais, a coordenação deve acessar, no menu do Siscan, a opção vincular – município à Regional. Ao clicar nessa opção, o sistema exibe todas as regionais de saúde já criadas. No primeiro momento, nenhum registro será exibido.

Para criar uma regional de saúde, clicar em nova e, em seguida, digitar o nome da nova regional de saúde. Selecionar os municípios desejados e adicioná-los à regional.

## Intramunicipais

Em municípios de grande porte, estruturados em intramunicipais, a coordenação municipal pode criar, no Siscan, coordenações intramunicipais, através da vinculação de unidades de saúde a intramunicipais. Essa não é uma ação obrigatória, no entanto, somente após sua realização, será possível solicitar acesso ao sistema para o perfil de coordenação intramunicipal.

## Passo a passo para criar regionais e intramunicipais

#### Acessar, no menu do Siscan, a opção vincular – município à regional ou vincular - unidade de saúde à intramunicipal.

Figura 22 - Coordenação estadual vinculando município à regional (primeira imagem) e coordenação municipal vinculando unidade de saúde à intramunicipal (segunda imagem)

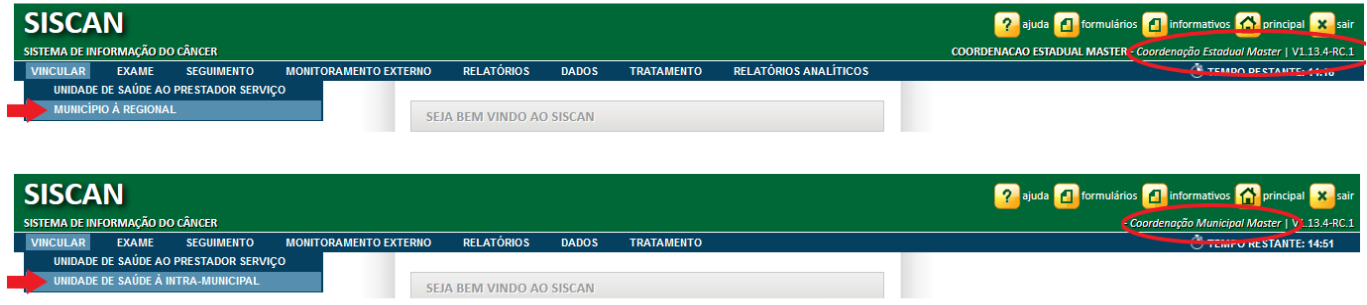

Figura 23 - Criar regionais

Ao clicar nessas opções, o sistema exibe todas as regionais de saúde ou intramunicipais já criadas. No primeiro momento, nenhum registro será exibido.

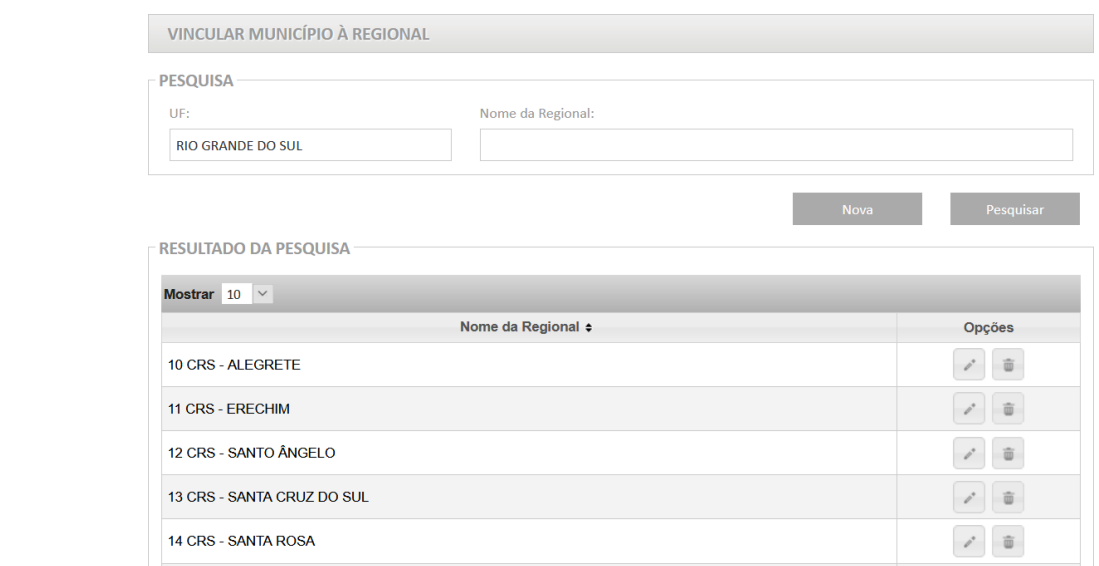

Fonte: Brasil, 2019.

Fonte: Brasil, 2019.

Para agilizar a busca de uma regional ou intramunicipal já criada, a coordenação poderá digitar o nome da regional ou intramunicipal e clicar em pesquisar. Dessa forma, somente a regional ou intramunicipal para a qual foi solicitada a pesquisa ficará na lista de regionais ou intramunicipais criadas.

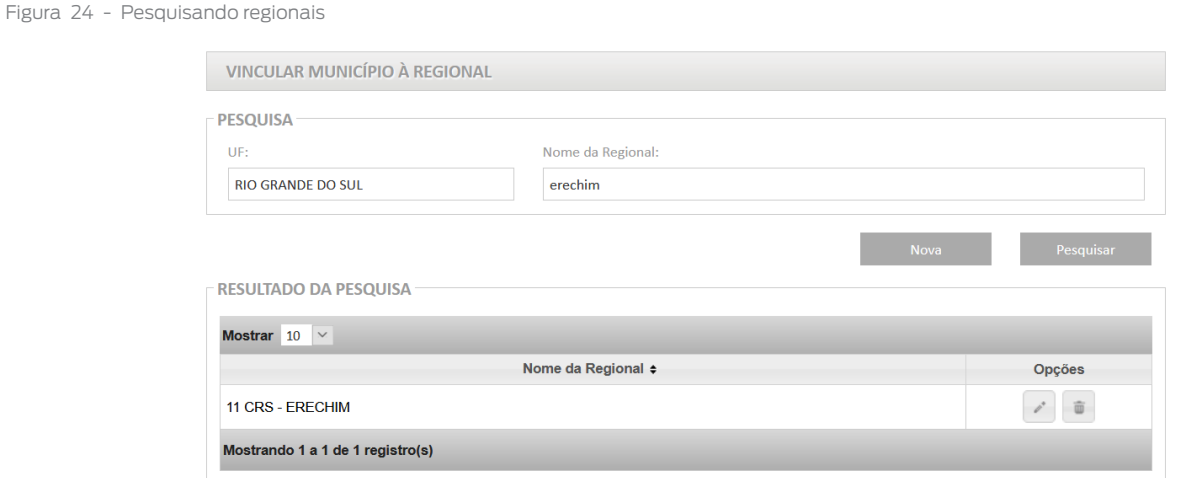

Fonte: Brasil, 2019.

Para criar uma regional de saúde ou intramunicipal, clicar em nova e, em seguida, digitar o nome da nova regional de saúde ou intramunicipal.

Figura 25 - Criando uma regional

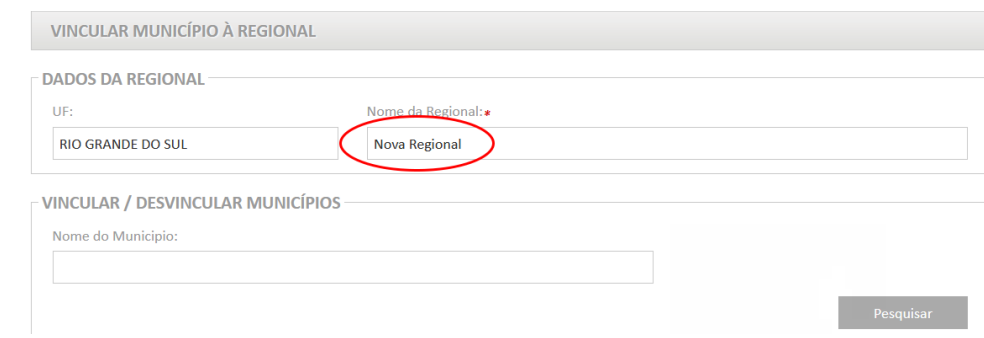

Fonte: Brasil, 2019.

No quadro, à esquerda, estão listados todos os municípios do Estado que ainda não foram vinculados a nenhuma regional, assim como todas as unidades de saúde que ainda não estão vinculadas a nenhuma intramunicipal. O usuário deverá selecionar os municípios que deseja vincular à regional de saúde ou as unidades que deseja vincular à intramunicipal, e clicar em adicionar. Esses municípios ou unidades irão para o quadro à direita que reunirá todos os municípios ou unidades que serão vinculados à regional ou à intramunicipal de saúde.

Para finalizar, clicar em salvar e a regional ou intramunicipal estará criada.

Para visualizar os municípios que estão dentro de uma regional, é necessário clicar no ícone do lápis na coluna opções (editar).

#### Figura 26 - Selecionando os municípios que compõem uma regional

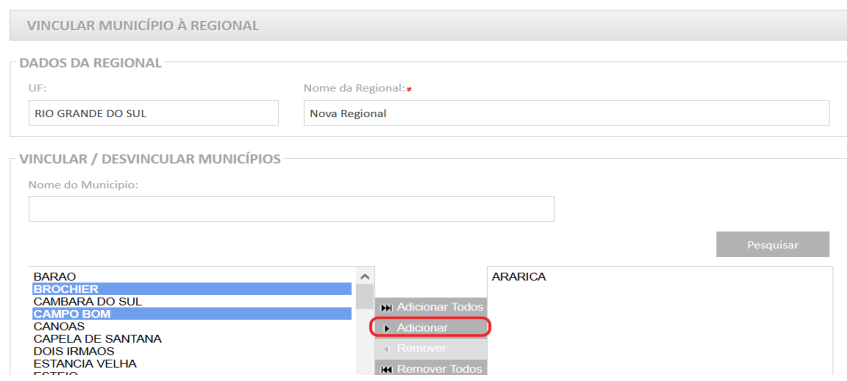

Fonte: Brasil, 2019.

Figura 27 - Selecionando as unidades de saúde que compõem uma intramunicipal

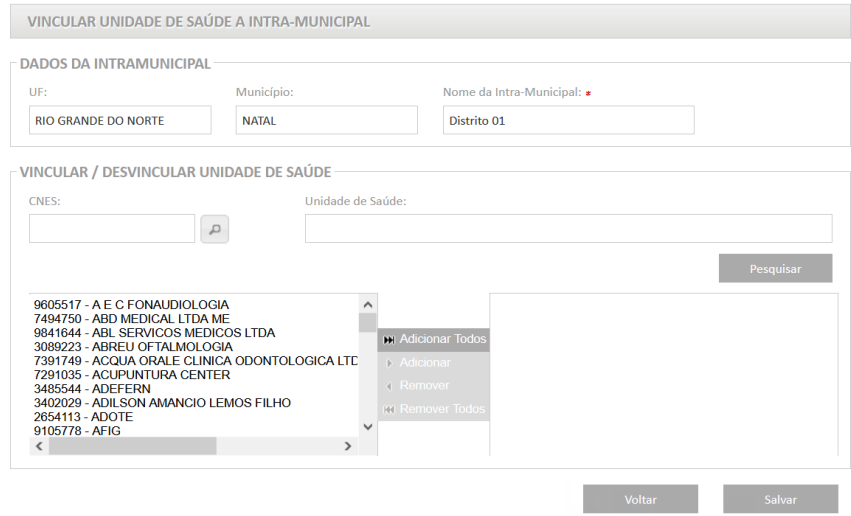

Fonte: Brasil, 2019.

Figura 28 - Visualizando as regionais existentes

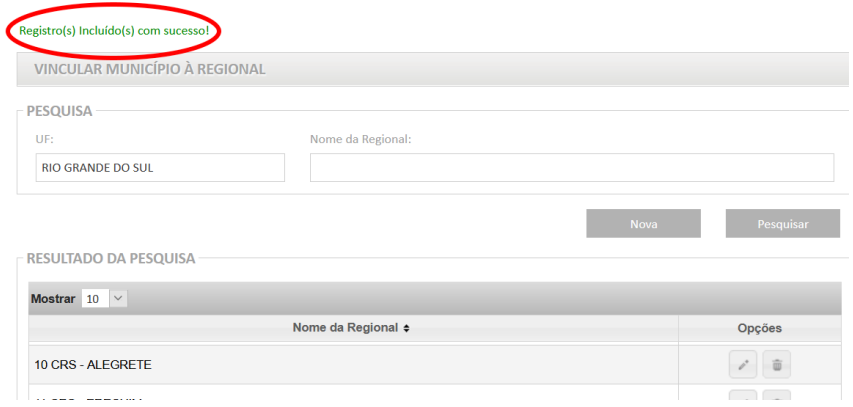

Fonte: Brasil, 2019.

Para desvincular um município de uma regional ou desvincular uma unidade de saúde de uma intramunicipal, a coordenação deve acessar vincular – município à regional ou vincular unidade de saúde à intramunicipal. Será exibida a lista de regionais ou intramunicipais já criadas anteriormente. A opção editar está disponível na coluna opções (ícone lápis).

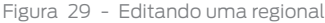

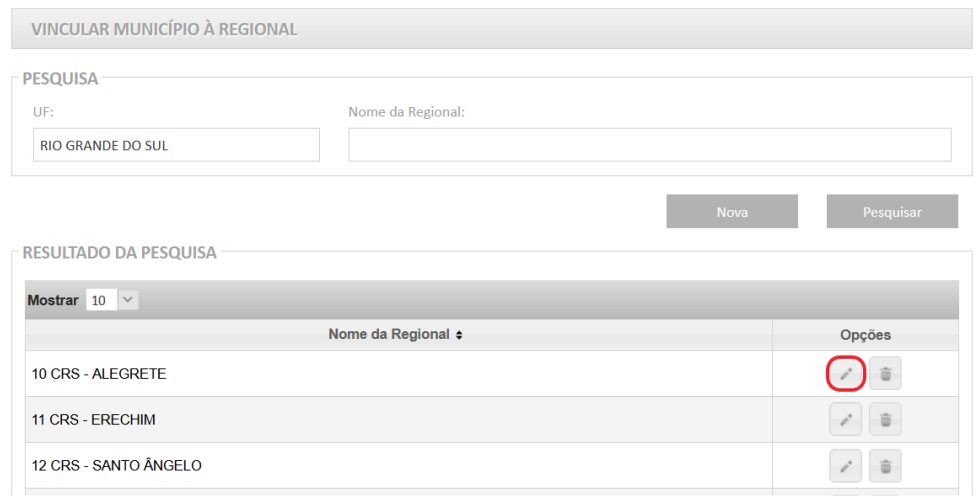

Fonte: Brasil, 2019.

Todos os municípios vinculados à regional ou unidades vinculadas à intramunicipal escolhidas estarão listados no quadro à direita. Para excluir um município ou unidade, a coordenação deverá selecionar o que deseja desvincular e clicar em remover e salvar.

Figura 30 - Alterando os municípios que compõem uma regional

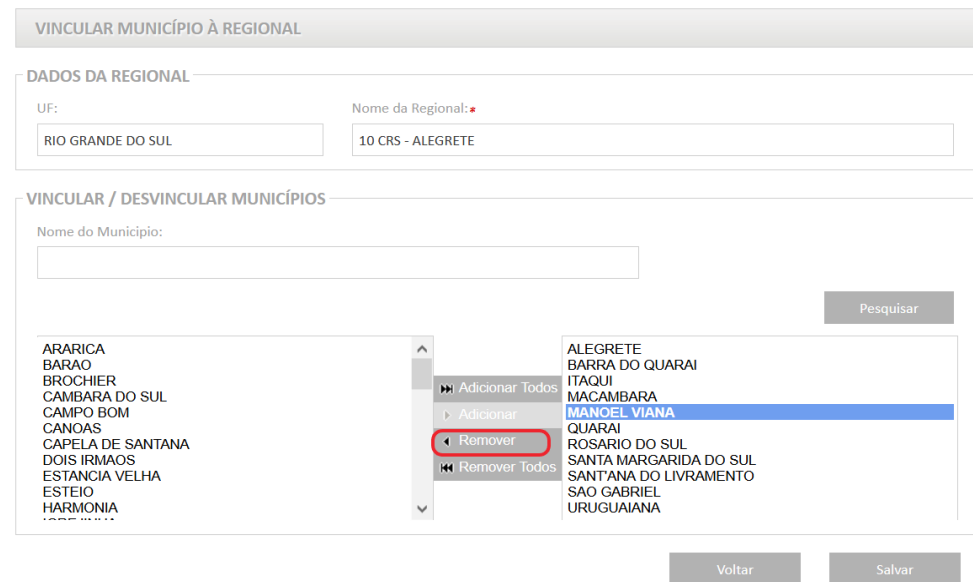

Fonte: Brasil, 2019.

# **Vinculação de unidades de saúde a prestadores de serviços**

A vinculação de unidades de saúde a prestadores de serviço é uma das primeiras ações realizadas pelas coordenações para iniciar a utilização do Siscan. Deve ser realizada antes de registrar a solicitação de qualquer exame no sistema. Esse processo garante que os exames solicitados pelas unidades de saúde sejam visualizados apenas pelo prestador de serviço que realizará os exames.

A funcionalidade só fica disponível para os perfis de coordenação estadual e municipal (master e administrativa), cabendo a essas vincular (associar) os prestadores de serviços sob sua gestão às unidades de saúde.

Para iniciar o processo, é necessário mapear, na rede, as unidades de saúde que solicitam e coletam os exames registrados no Siscan, e quais prestadores de serviço atendem a essas unidades. Uma unidade de saúde pode ser vinculada a mais de um prestador de serviço para o mesmo tipo de exame, assim como um prestador de serviço pode ser vinculado a mais de uma unidade de saúde para o mesmo tipo de exame.

A vinculação está associada ao pagamento dos exames. A coordenação responsável pelo pagamento do serviço deve ser a responsável pela vinculação do prestador de serviço, pois o arquivo de faturamento é gerado para a coordenação responsável pela vinculação.

Coordenações estaduais só podem vincular prestadores de serviço localizados em seu Estado e coordenações municipais só podem vincular prestadores de serviço localizados em seu município. O Siscan está programado de acordo com as regras de financiamento vigentes no SUS. Assim, não é permitido que um município vincule diretamente um prestador de serviço localizado em outro município.

## Vinculação em municípios que contratam serviços externos

Municípios que não possuem serviços de citopatologia, anatomia patológica e/ou mamografia em seu território, ou que, por outros motivos, contratem serviços localizados em outros municípios, devem entrar em contato com a coordenação gestora do estabelecimento contratado para que ela realize a vinculação.

Dessa forma, o arquivo de BPA para o faturamento será gerado para coordenação gestora do estabelecimento contratado, respeitando as regras para importação pelo SIA/SUS. Essa contratação de serviços de municípios vizinhos deve ser realizada mediante pactuação e repasse de recursos.

# **Passo a passo para realizar a vinculação**

Para realizar a vinculação, a coordenação deverá acessar, no menu principal, as opções: vincular – unidade de saúde ao prestador de serviço.

Para criar um novo vínculo, o usuário deve informar o CNES do prestador de serviço que deseja vincular (Figura 32, 1), selecionar o tipo de exame (Figura 32, 2) e clicar em novo vínculo (Figura 32, 3).

Ao informar o CNES, o sistema exibe o nome do prestador de serviço.

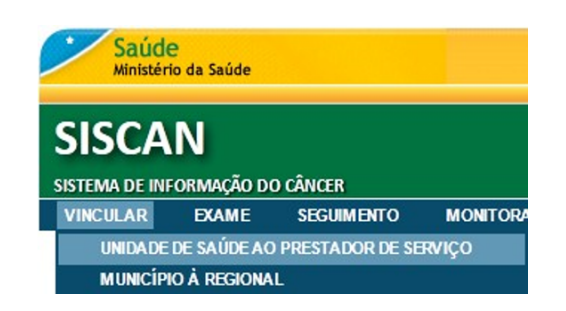

Fonte: Brasil, 2019.

#### Figura 32 - Novo vínculo

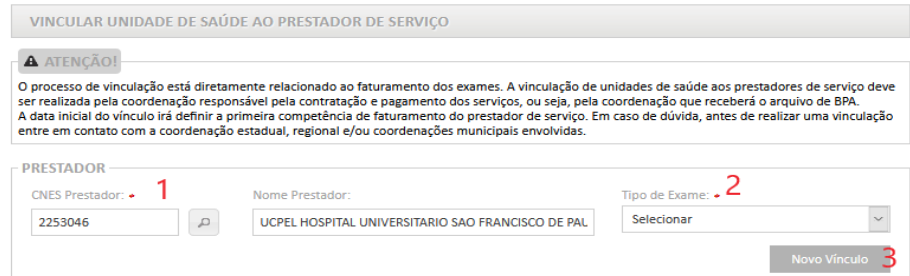

Fonte: Brasil, 2019.

No campo tipo de exame (Figura 32, 2), só serão exibidos os tipos de exames que o prestador está habilitado para realizar de acordo com o código de serviço e classificação informado no CNES (para mais informações, veja na página 25).

Caso o usuário não saiba informar o número do CNES do prestador de serviço, basta clicar na lupa para realizar uma pesquisa, que pode ser feita por nome, UF e município. É possível pesquisar um prestador específico, inserindo seu nome, ou pesquisar todos os prestadores de um Estado ou município.

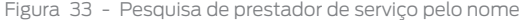

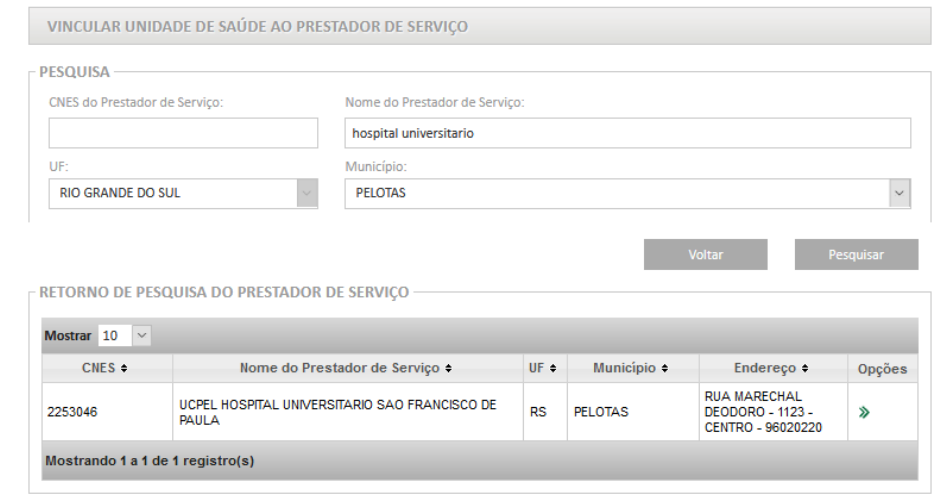

Fonte: Brasil, 2019.

No resultado da pesquisa, será exibida uma lista com CNES, nome, UF, município e endereço dos prestadores encontrados. A seleção de um prestador para realizar o vínculo é feita clicando no botão selecionar disponível na coluna opções.

Ao selecionar o prestador, o sistema exibe uma tela em que o usuário deve informar o tipo de exame e as unidades de saúde para os quais irá realizar a vinculação. Entre os tipos de exame, só serão exibidos aqueles que o prestador está habilitado para realizar de acordo com o código de serviço e classificação informado no CNES (página 25).

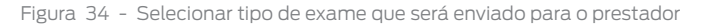

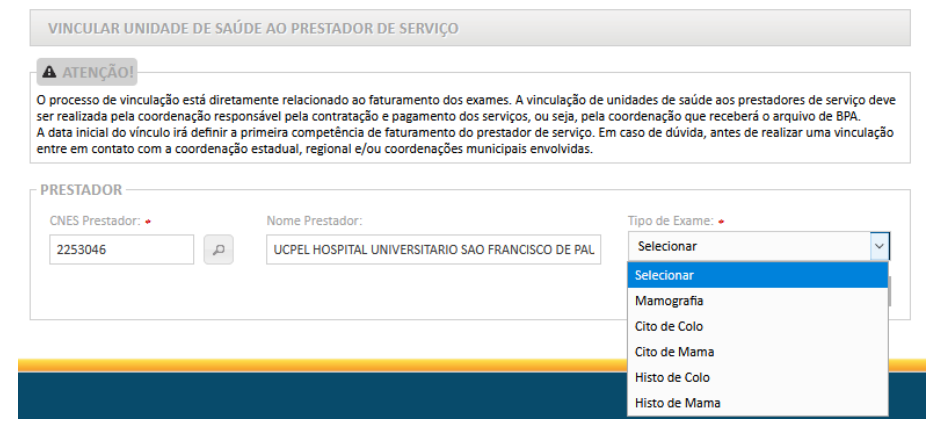

Fonte: Brasil, 2019.

Após selecionar o tipo de exame, o sistema exibirá as unidades que já estejam vinculadas a esse prestador para realização do exame.

Figura 35 - Nenhuma unidade de saúde está vinculada a esse prestador para o tipo de exame selecionado

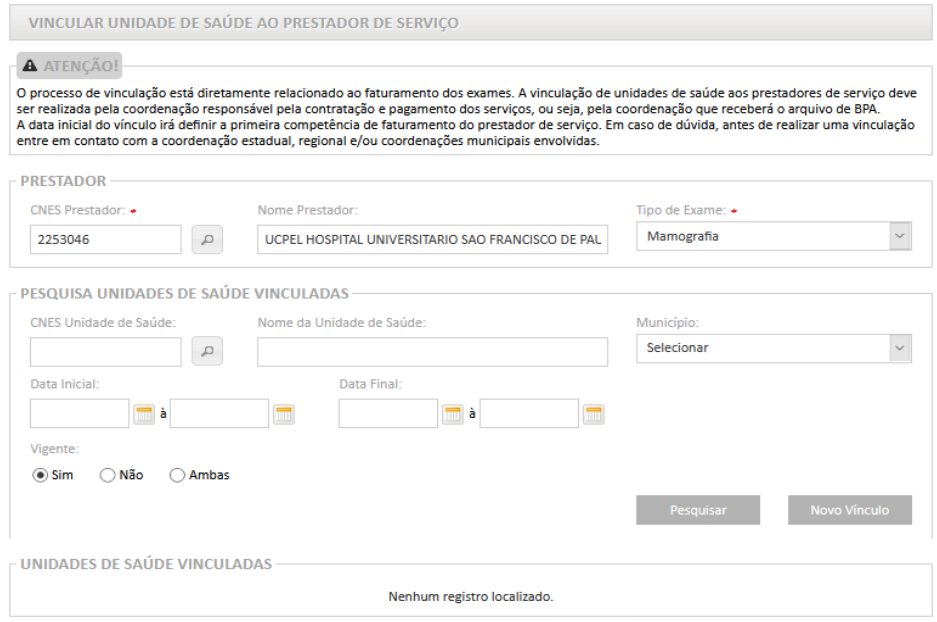

Fonte: Brasil, 2019.

Para iniciar uma nova vinculação, clicar no botão novo vínculo. O sistema listará todas as unidades de saúde do Estado ou do município do usuário logado que não estão vinculadas ao prestador informado para o tipo de exame selecionado.

Após realizar a pesquisa, selecionar as unidades para vincular, assinalando a caixa ao lado do CNES da unidade de saúde.

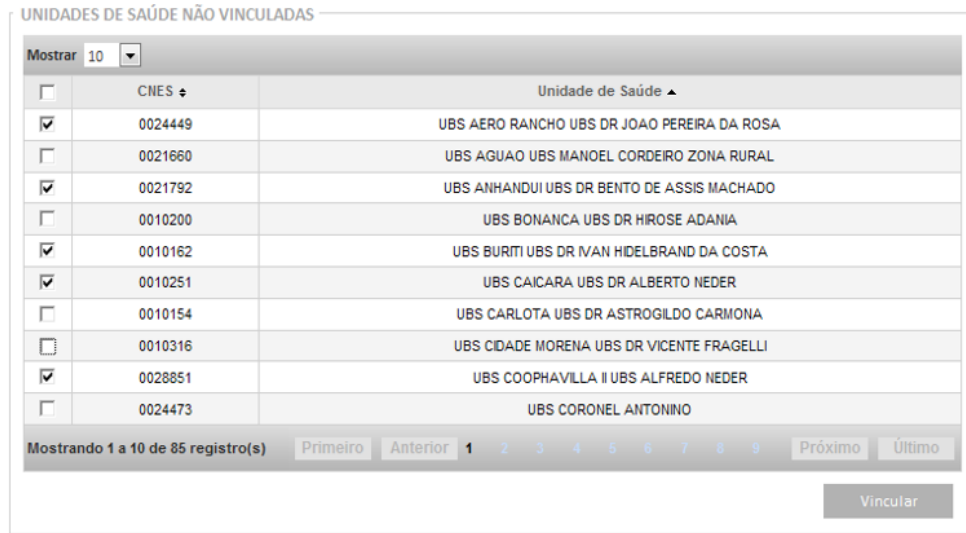

Figura 36 - Seleção de unidades a serem vinculadas

Fonte: Brasil, 2019.

#### Para selecionar todas as unidades, clicar no botão de seleção geral (destacado a seguir).

Figura 37 - Selecionando todas as unidades

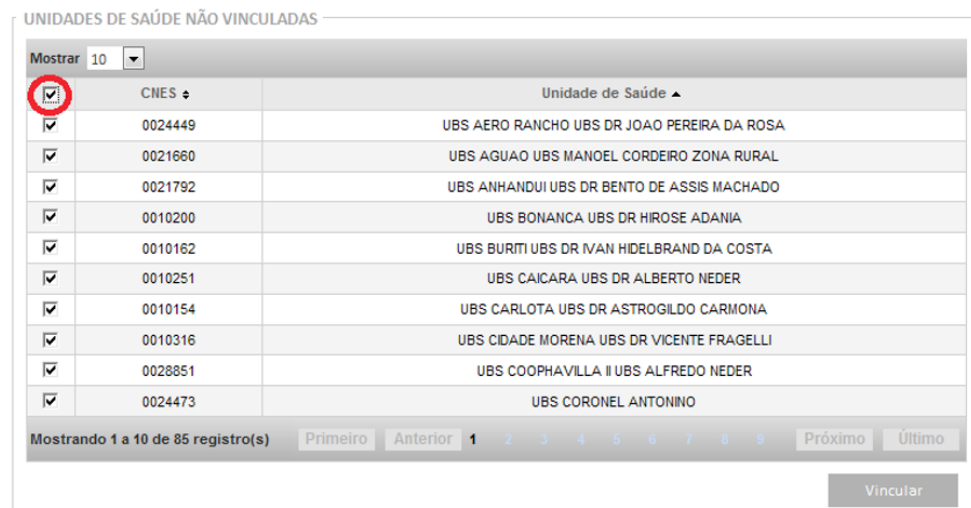

Fonte: Brasil, 2019.

Após selecionar as unidades de saúde que serão vinculadas ao prestador de serviço indicado, clicar no botão vincular. O sistema exibirá uma tela para inclusão das datas iniciais e finais de vinculação.

#### Figura 38 - Unidades de saúde a serem vinculadas

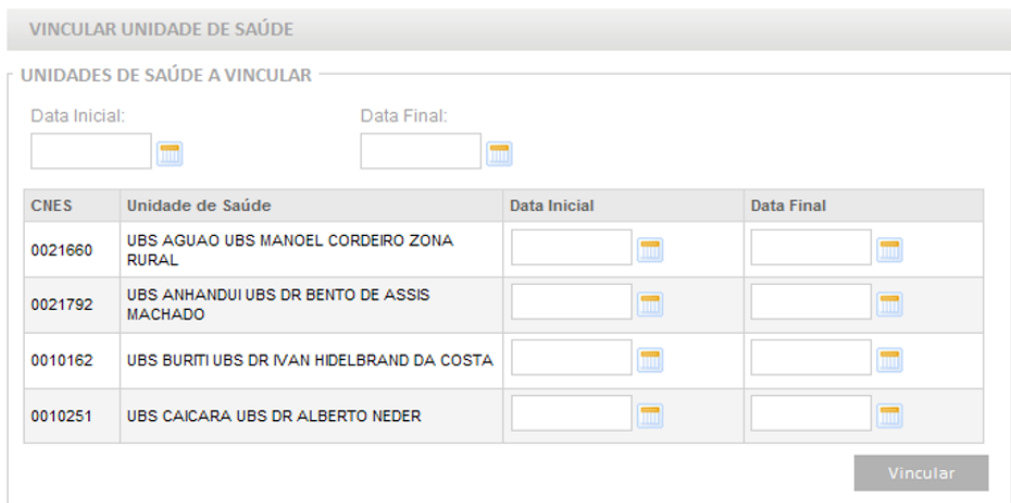

#### Fonte: Brasil, 2019.

Quando o estabelecimento de saúde solicita e também executa os exames, ele deve ser vinculado a ele mesmo, ou seja, o estabelecimento será unidade de saúde e prestador de serviço. São exemplos dessa situação as unidades secundárias e terciárias.

## Período de vínculo

Os campos data inicial e data final referem-se ao período de vínculo entre o prestador de serviço e as unidades, ou seja, o período de contratação no qual esse prestador irá realizar os exames para as unidades de saúde. O preenchimento da data inicial é obrigatório. O campo data final não é obrigatório, e, quando preenchido, impede a solicitação de exames da unidade para o prestador após a data informada.

A data final pode ser alterada pelo perfil de coordenação que realizou a vinculação. Assim, para finalizar um vínculo, e impedir que as requisições de determinada unidade de saúde continuem direcionadas ao prestador de serviço, a coordenação deve informar a data final de vigência do vínculo.

A data inicial informada indicará a primeira competência disponível para o prestador de serviço. Então, se a coordenação informar que a data inicial de vínculo entre as unidades de saúde e um prestador de serviço é março de 2020, a primeira competência disponível para encerramento pelo prestador será março de 2020.

## Preenchimento rápido da data inicial e da data final

Esse recurso permite informar uma data que será aplicada a todas as unidades de saúde. Ao preencher os campos data inicial e/ou data final no topo da tabela (Figura 39), o sistema preencherá, com os mesmos valores, os respectivos campos de cada unidade de saúde, conforme exemplo abaixo.

#### Figura 39 - Preenchimento da data

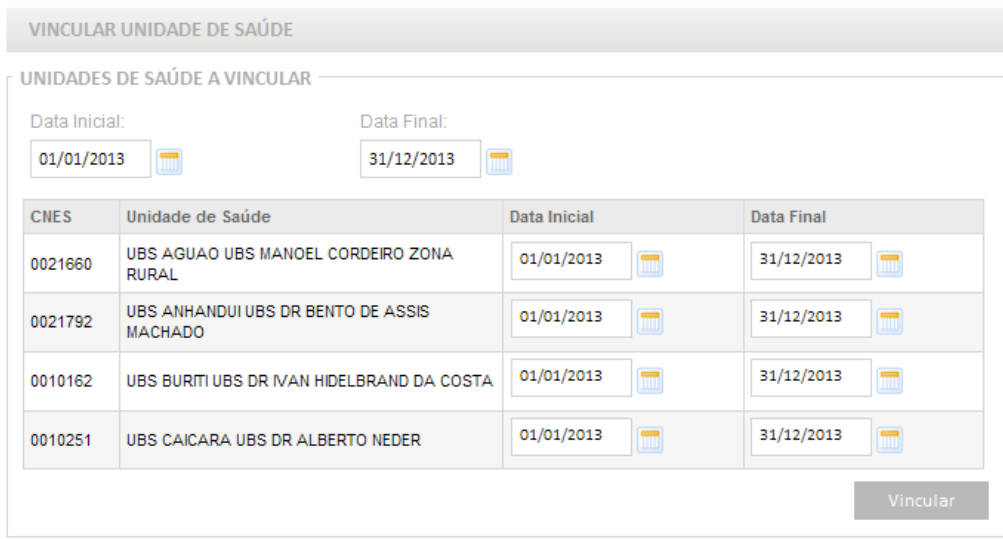

Fonte: Brasil, 2019.

Para finalizar a vinculação, clicar no botão vincular e no botão OK para confirmar.

#### Figura 40 - Finalizando a vinculação

Deseja vincular a(s) unidade(s) de saúde ao prestador?

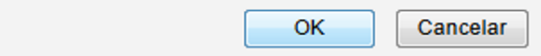

Fonte: Brasil, 2019

O sistema exibirá, no topo da página, a mensagem Registro(s) vinculado(s) com sucesso!

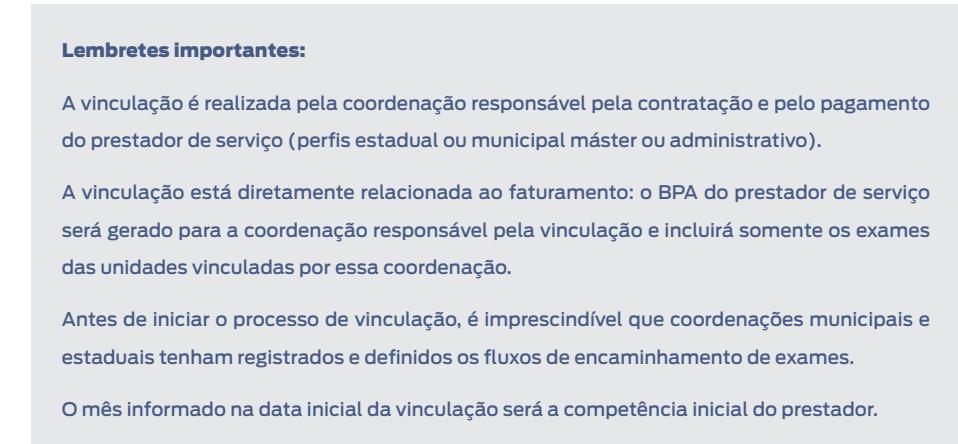

# Pesquisa de vínculo

A pesquisa de vínculos pode ser realizada acessando o menu vincular – unidade de saúde ao prestador de serviço. Na tela inicial, ao informar o CNES do prestador e o tipo de exame, serão exibidas as unidades de saúde já vinculadas a esse prestador.

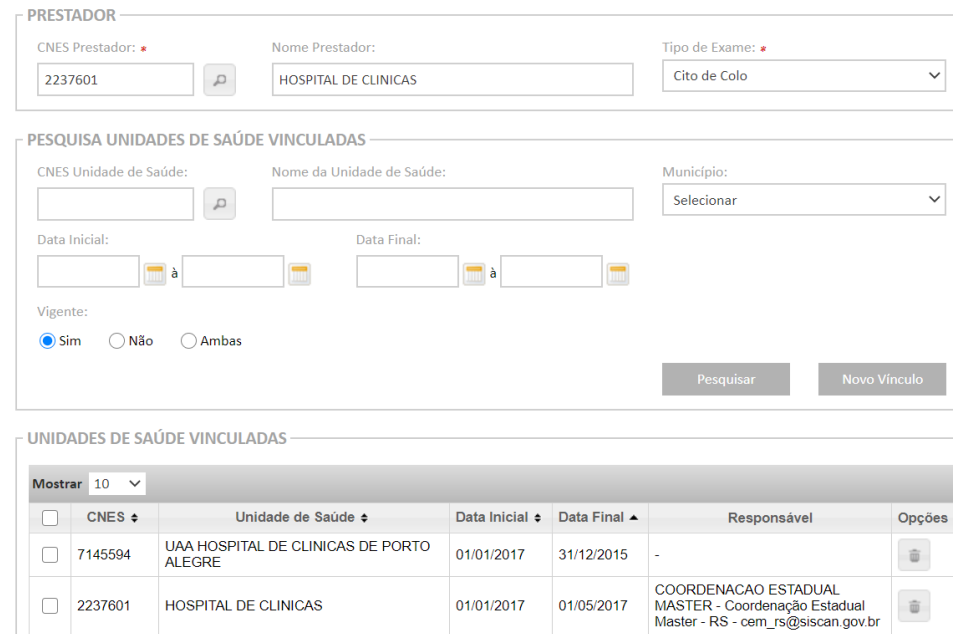

Figura 41 - Unidades de saúde vinculadas ao prestador de serviço

Fonte: Brasil, 2019

O resultado da pesquisa exibe uma lista com as unidades vinculadas, datas iniciais e finais de vinculação e profissional responsável pela vinculação (incluindo e-mail de contato e perfil do profissional).

Os perfis de coordenação municipal e estadual visualizam os vínculos das unidades de saúde do seu Estado, mas somente a coordenação responsável pela vinculação poderá editar um vínculo.

Para pesquisar uma unidade específica, podem ser usados os filtros de pesquisa:

**Unidade de saúde –** pesquisa se uma determinada unidade de saúde está vinculada ao prestador. A pesquisa pode ser feita pelo CNES ou pelo nome da unidade.

**Município –** pesquisa as unidades de saúde de um determinado município que estão vinculadas ao prestador de serviço.

**Data inicial –** pesquisa as unidades de saúde que tiveram vínculo iniciado em um determinado período com o prestador selecionado.

**Data final –** pesquisa as unidades de saúde que terão vínculo encerrado em um determinado período com o prestador selecionado.

**Vigente –** sim: pesquisa as unidades de saúde que, na data atual, têm vínculo ativo (vigente) com o prestador selecionado. Não: pesquisa as unidades de saúde que, na data atual, têm vínculo inativo com o prestador selecionado. Ambas: pesquisa todas as unidades de saúde, com vínculos ativo ou inativo, com o prestador selecionado.

## Editar ou alterar vínculo

A opção editar vínculo permite a edição ou alteração da data final do vínculo da unidade de saúde.

Para alterar o vínculo, selecionar a unidade e clicar no botão editar vínculo.

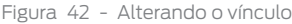

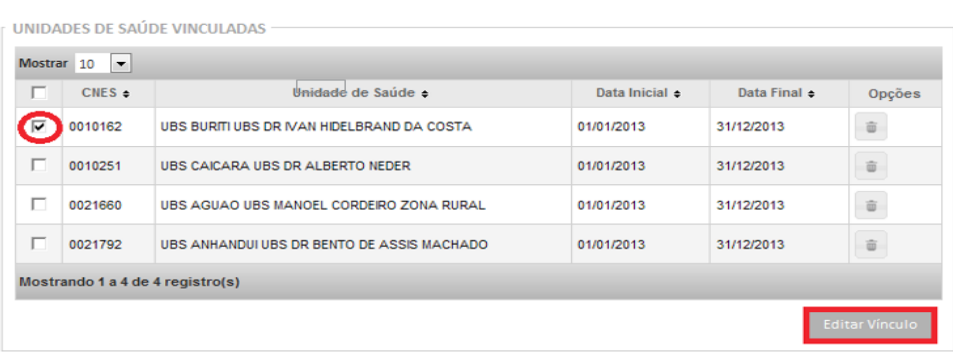

Fonte: Brasil, 2019

#### Após alterar a data final, clique no botão editar vínculo.

Figura 43 - Editando o vínculo

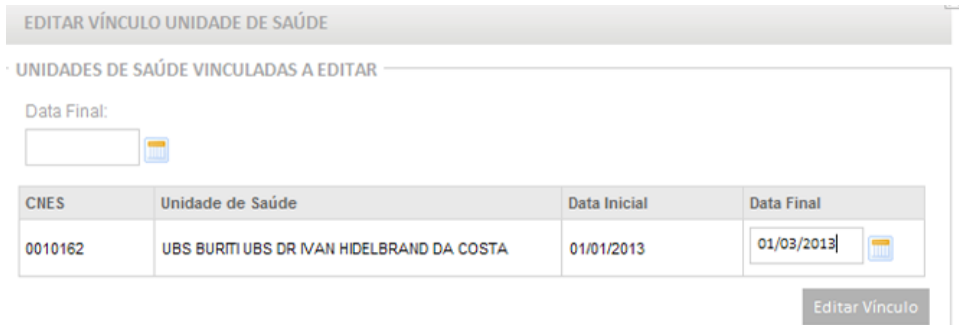

Fonte: Brasil, 2019

#### O sistema exibirá a mensagem de confirmação.

Figura 44 - Confirmação de alteração

Confirma alteração no vínculo da(s) unidade(s) de saúde ao prestador?

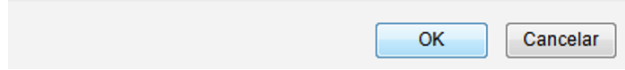

Fonte: Brasil, 2019

Quando o prestador de serviço já iniciou a utilização do Siscan, o sistema não permite que seja incluída uma data final de vínculo anterior ao último exame solicitado e ainda sem resultado no sistema para esse prestador.

## Excluir unidade de saúde vinculada

Só é permitida a exclusão do vínculo de unidades de saúde quando a unidade ainda não registrou solicitação de exames para o prestador vinculado. Para isso, o usuário deve clicar na opção excluir representada pelo ícone da lixeira. Quando já existem exames solicitados, o vínculo deve ser encerrado através da alteração da data final.

# Alerta de alteração ou edição de vinculação

Quando um usuário incluir ou alterar uma vinculação de unidade de saúde ao prestador de serviço, é gerado um alerta na página inicial do Siscan para os perfis de coordenação municipal e estadual em que estão localizadas as unidades de saúde vinculadas.

O alerta informa que foram realizadas novas vinculações em seu Estado ou município e apresenta um link para que seja visualizado um relatório com as vinculações realizadas ou alteradas. No relatório, são exibidas as seguintes informações: nome do prestador de serviço, tipo de exame, data inicial, data final, responsável pela vinculação (nome, e-mail e perfil).

Figura 45 - Alerta de novos vínculos

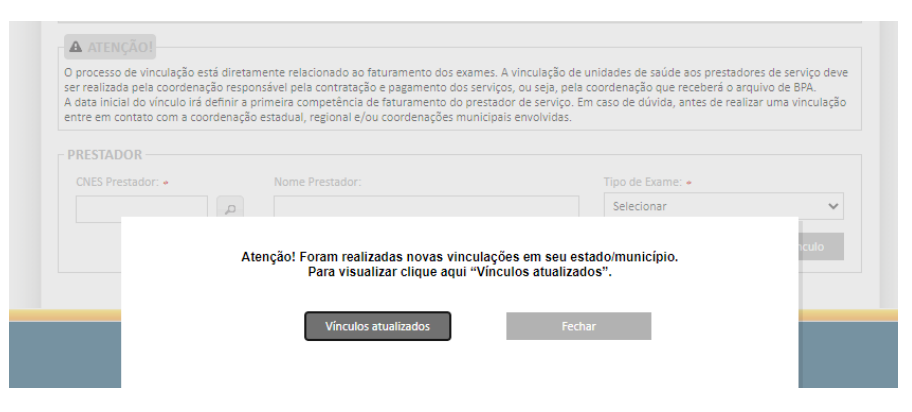

Fonte: Brasil, 2019

Figura 46 - Relatório de novos vínculos

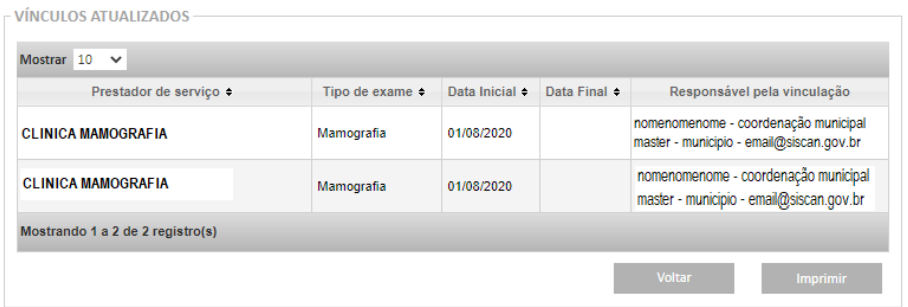

Fonte: Adaptado de Brasil, 2019

# REFERÊNCIAS

BRASIL. Ministério da Saúde. Portaria nº 1.230, de 14 de outubro de 1999. **Diário Oficial [da] República Federativa do Brasil**: seção 1, Brasília, DF, ano 137, n. 199-E, p. 12-157, 18 out. 1999.

BRASIL. Ministério da Saúde. Portaria nº 3.040, de 21 de junho de 1998. **Diário Oficial [da] República Federativa do Brasil**: seção 1, Brasília, DF, ano 136, n. 117, p. 102, 23 jun. 1998.

BRASIL. Ministério da Saúde. Secretaria de Atenção à Saúde. Portaria SAS nº 257, de 12 de março de 2013. **Diário Oficial da União**: seção 1, Brasília, DF, ano 150, n. 49, p. 40, 13 mar. 2013.

BRASIL. Ministério da Saúde. Secretaria de Atenção à Saúde. Portaria SAS/MS nº 779, de 31 de dezembro de 2008. **Diário Oficial da União**: seção 1, Brasília, DF, ano 141, n. 1, p. 38, 2 jan. 2009.

BRASIL. Ministério da Saúde. **CNES**: Cadastro nacional de estabelecimentos de saúde. [Brasília, DF: Ministério da Saúde, 2020a]. Disponível em: http://cnes.datasus.gov.br/. Acesso em: 30 set. 2020.

BRASIL. Ministério da Saúde. **SCPA**: Sistema de cadastro e permissão de acesso: sistema. Brasília, DF: Ministério da Saúde, c2014a. 1 base de dados. Disponível em: https://scpaweb-sistema.saude.gov.br/datasus-scpaweb-sistema/. Acesso em: 30 set. 2020.

BRASIL. Ministério da Saúde. **SCPA**: Sistema de cadastro e permissão de acesso: usuário. Brasília, DF: Ministério da Saúde, c2014b. 1 base de dados. Disponível em https://scpaweb-usuario.saude.gov.br/datasus-scpaweb-usuario/. Acesso em: 30 set. 2020.

BRASIL. Ministério da Saúde. **SISCAN**: Sistema de informação do câncer: versão 1.7.1. [Brasília, DF: Ministério da Saúde], 2019. 1 base de dados. Disponível em: http://siscan.saude.gov.br. Acesso em: 30 set. 2020.

BRASIL. Ministério da Saúde. **SIGTAP**: Sistema de gerenciamento da tabela de procedimentos, medicamentos e OPM do SUS. [Brasília, DF: Ministério da Saúde, 2020b]. Disponível em: http://sigtap.datasus.gov.br/tabela-unificada/app/ sec/inicio.jsp. Acesso em: 21 ago. 2020.

INSTITUTO NACIONAL DE CÂNCER JOSÉ ALENCAR GOMES DA SILVA. **Nomenclatura brasileira para laudos citopatológicos cervicais**. 3. ed. Rio de Janeiro: INCA, 2012. Disponível em: https://www.inca.gov.br/sites/ufu.sti.inca. local/files/media/document/nomenclatura-brasileira-para-laudos-citopatologicos-cervicais-2012.pdf. Acesso em: 9 dez. 2020.

Fonte: Antenna, corpo 9. Rio de Janeiro, 2021.

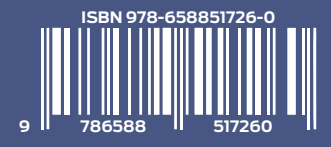

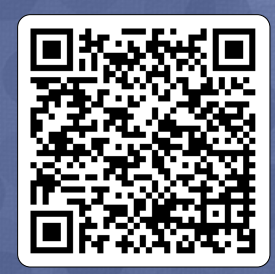

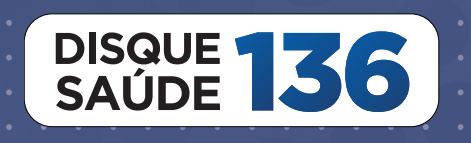

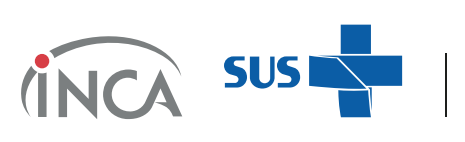

MINISTÉRIO DA<br>**SAÚDE** 

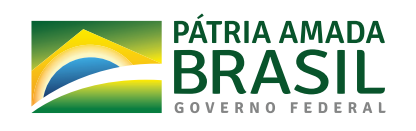